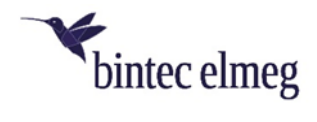

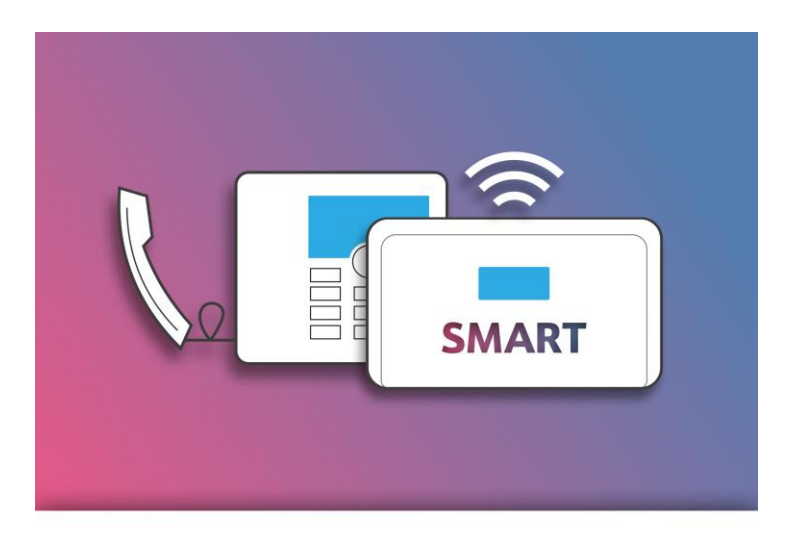

# $\mathcal{L}^{111}$ **DIGITALISIERUNGSBOX Bedienungsanleitung**  $\overline{'}$

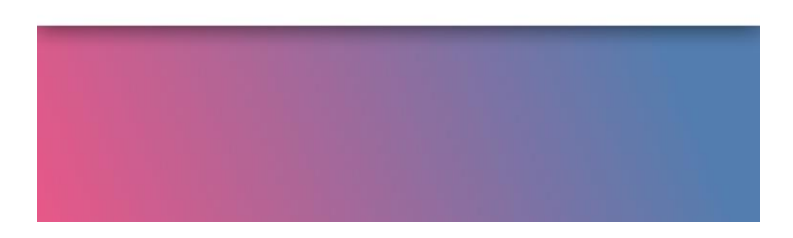

11.01.03 - 20200124

## Inhaltsverzeichnis

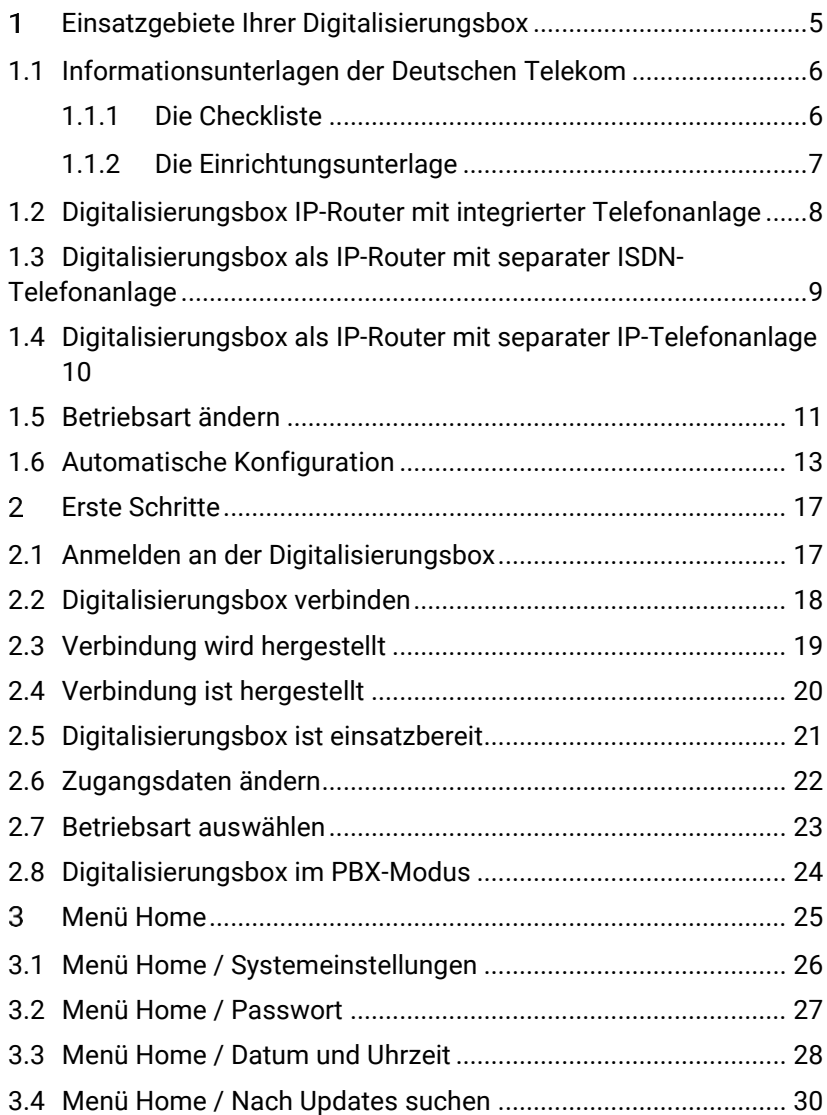

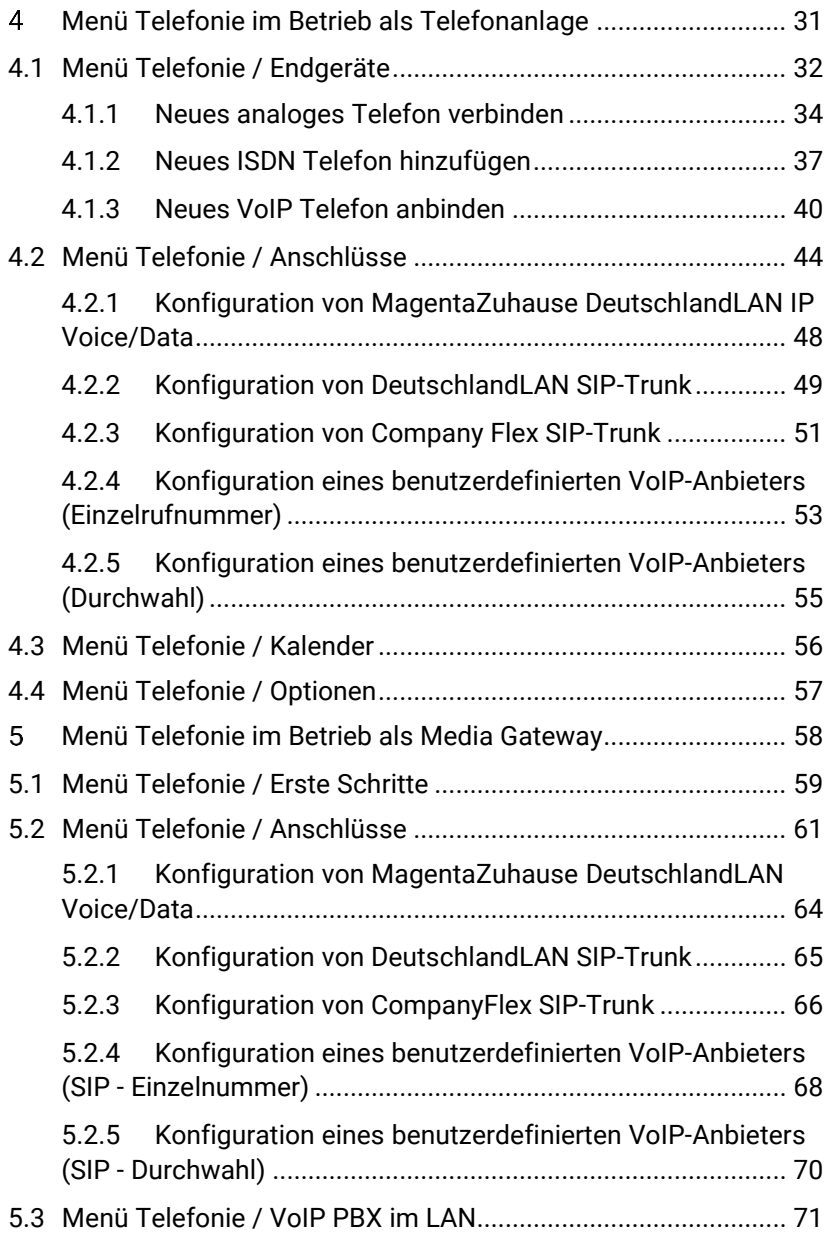

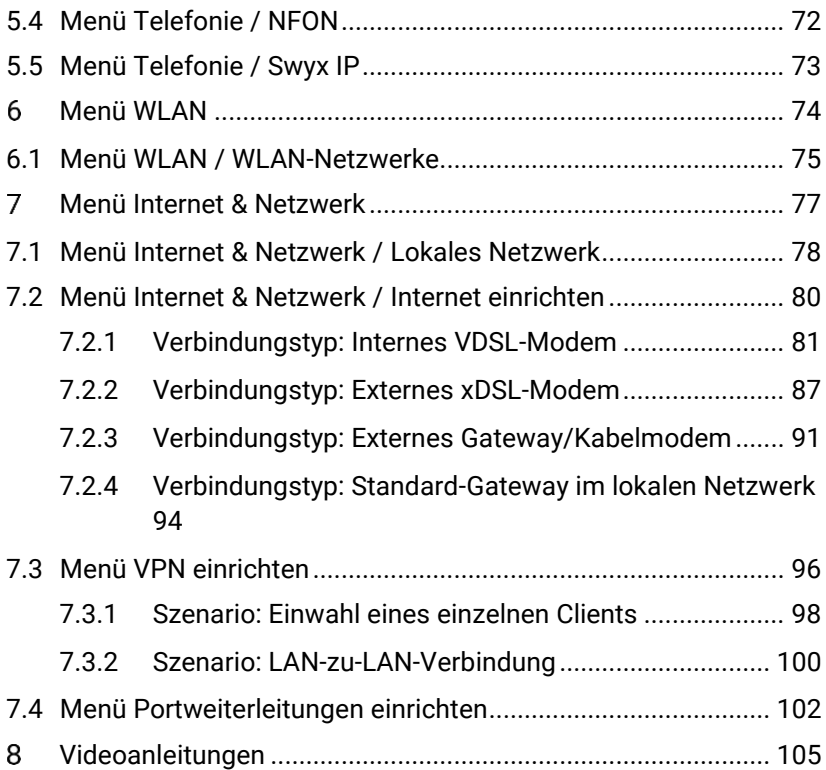

#### <span id="page-4-0"></span> $\mathbf{1}$ Einsatzgebiete Ihrer Digitalisierungsbox

Die **Digitalisierungsbox** ist ein leistungsstarkes, sicheres, flexibel einsetzbares Kommunikationssystem. Das bedeutet: DSL-Splitter, ISDN-Netzabschlussgerät, WLAN Access Point und zusätzliche VPN-Router entfallen, IP- basierte Telefonie ist ebenso möglich wie Highspeed-Datenübertragung. Außerdem bietet die Box echte Investitionssicherheit, denn Sie können Ihre bestehende TK-Anlage einfach weiternutzen. Software-Updates über den Remote-Zugang, die integrierten Einrichtungsassistenten und die TK-Anlagenfunktionen machen die Nutzung der Box kinderleicht. Dabei unterstützt der intelligente Router auch die neuen durchwahlfähigen SIP-Trunk-Anschlüsse.

#### **Vorteile auf einen Blick**

- Zukunftssicheres IP-basiertes Kommunikationssystem: Telefonanlage, VDSL-Router und WLAN-Access-Point in einem Gerät
- Unterstützung von EntertainTV IP TV in HD-Qualität ohne zusätzlichen Antennen- oder Kabelanschluss
- Integriertes ADSL/VDSL-Modem (Vectoring-fähig)
- Unterstützung für Glasfaseranschlüsse über zusätzliches Modem
- Integriertes 300 MB-WLAN (802.11n) für bis zu 16 virtuelle Netzwerke
- 4x GB-LAN-Schnittstelle und 1 x GB-WAN-Schnittstelle
- 2x ISDN-Schnittstelle (S0 intern) und 2x a/b-Schnittstelle
- Umfangreich konfigurierbare Firewall integriert
- Intuitiv bedienbarer Einrichtungsassistent und TK-Anlagenfunktionen
- IPv4-/IPv6-Unterstützung mit Quality of Service und VLAN
- 5x IPSec-VPN-Tunnel (zeitgleich terminierbar)
- Weiterverwendung vorhandener TK-Anlagen möglich

## <span id="page-5-0"></span>1.1 Informationsunterlagen der Deutschen Telekom

Mit den Unterlagen für Ihren Anschluss haben Sie von der Deutschen Telekom zwei Dokumente erhalten, eine Checkliste und die sogenannte Einrichtungsunterlage. Die Dokumente helfen Ihnen dabei die Art Ihres Anschlusses zu identifizieren und zu überprüfen, ob Ihnen alle Informationen vorliegen, die ggf. für die Einrichtung von Funktionen notwendig sind, die nicht durch die automatische Konfiguration oder im Schnellstartmenü vorgenommen werden können.

#### <span id="page-5-1"></span>1.1.1 Die Checkliste

Die Checkliste beinhaltet eine Aufstellung aller Dokumente, die Sie von der Deutschen Telekom zu Ihrem Anschluss erhalten, z. B.

- Auftragsbestätigung mit dem Bereitstellungstermin, an dem Ihr Anschluss aktiviert wird
- Einrichtungsunterlage als Leitfaden für die Einrichtung des Anschlusses
- Zugangsdaten mit den Daten zur Einrichtung des Routers / der Telefonanlage und zur Anmeldung im Kunden- und Telefoniecenter.

Darüber hinaus enthält die Checkliste Informationen zum Ablauf der Bereitstellung und zum Service.

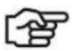

## **Hinweis**

*Prüfen Sie anhand der Checkliste, ob Sie alle Unterlagen erhalten haben! Sie werden die dort aufgeführten Dokumente im Laufe der Einrichtung und Anpassung Ihres Anschlusses an Ihre Bedürfnisse benötigen.*

#### <span id="page-6-0"></span>1.1.2 Die Einrichtungsunterlage

Die sogenannte Einrichtungsunterlage der Deutschen Telekom führt Sie in wenigen Abschnitten durch die ersten Schritte zur Inbetriebnahme Ihres Anschlusses:

- 1. Vorbereiten: Überprüfung der vorhandenen Dokumente und **Endgeräte**
- 2. Auswahl des Einsatzgebietes Ihres Anschlusses entweder mit einem IP-Router mit separater ISDN-Telefonanlage, mit einem IP-Router mit separater IP-Telefonanlage oder mit einem IP-Router mit integrierter Telefonanlage.
- 3. Verkabelung und Einrichtung des IP-Routers je nach gewähltem Einsatzgebiet

Ihre **Digitalisierungsbox** steht Ihnen für alle drei Einsatzgebiete zur Verfügung. Informationen zur Konfiguration können Sie sowohl dem der **Digitalisierungsbox** beiliegenden Inbetriebnahmeposter als auch der ausführlichen Online-Hilfe entnehmen.

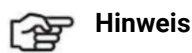

*Beachten Sie, dass Ihr Gerät an einem Anschluss, der eine vollständig automatische Konfiguration ermöglicht, zunächst immer als Telefonanlage eingerichtet wird. Wenn Sie den Betrieb als Media Gateway planen, beachten Sie die Informationen zum Wechsel der Betriebsart in Abschnitt* **[1.5](#page-10-0) B[ETRIEBSART ÄNDERN](#page-10-0) AUF SEITE [11.](#page-10-0)**

### <span id="page-7-0"></span>1.2 Digitalisierungsbox IP-Router mit integrierter **Telefonanlage**

Sie setzen außer der **Digitalisierungsbox** kein weiteres Zugangsgerät ein: Internetzugang und Telefoniefunktionen werden gleichermaßen von der **Digitalisierungsbox** zur Verfügung gestellt, und Sie schließen Ihr Computernetzwerk ebenso wie ihre Telefone direkt an der **Digitalisierungsbox** an. Das entspricht der folgenden Abbildung, die Sie aus der Einrichtungsunterlage der Deutschen Telekom kennen:

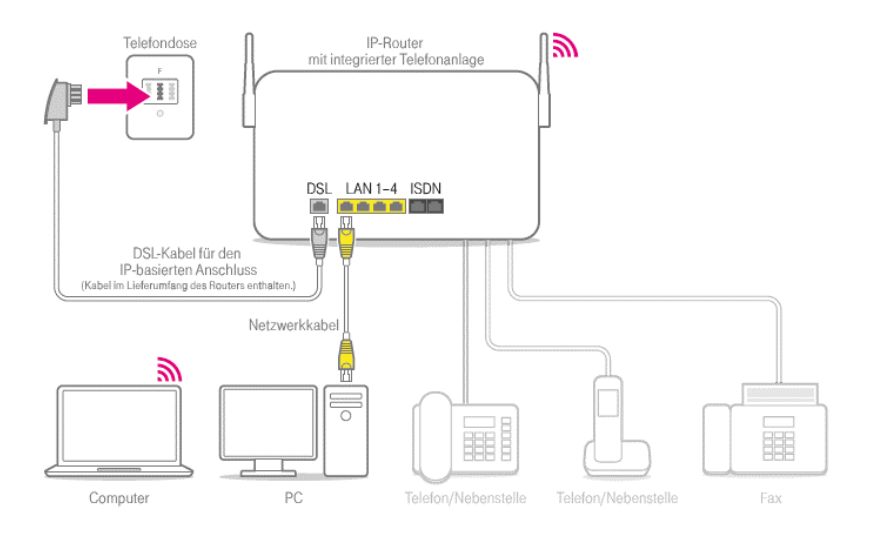

Der einfachste Weg zur Einrichtung dieser Lösung ist die automatische Konfiguration, die die Deutsche Telekom anbietet: Internetzugang und Telefonie werden zentral eingerichtet, Analogund ISDN-Endgeräte sowie das WLAN sind bereits ab Werk vorbereitet. Innerhalb von gut zehn Minuten ist diese Lösung einsatzbereit.

#### <span id="page-8-0"></span>1.3 Digitalisierungsbox als IP-Router mit separater ISDN-Telefonanlage

Sie betreiben bereits eine ISDN-Telefonanlage, wollen aber auf einen All-IP-Anschluss der Deutschen Telekom umsteigen und benötigen daher ein Gerät, das Ihren ALL-IP-Anschluss mit Ihrer bestehenden Infrastruktur verbindet. Diesen Einsatz finden Sie in folgender Abbildung der Einrichtungsunterlage der Deutschen Telekom wieder:

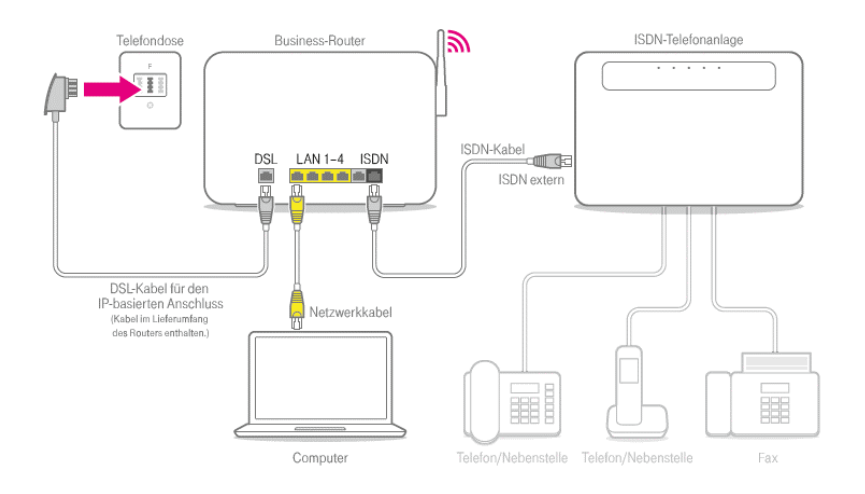

In diesem Fall arbeitet die **Digitalisierungsbox** als sogenanntes Media Gateway, das Telefongespräche, die von einer separaten Anlage übermittelt werden auf die All-IP-Infrastruktur übersetzt. Auch für diesen Fall bietet Ihnen die Deutsche Telekom eine automatische Konfiguration an, die die **Digitalisierungsbox** für die Telefonie und den Internetzugang vorkonfiguriert. Im Anschluss an die automatische Konfiguration müssen Sie ggf. die Betriebsart Ihrer **Digitalisierungsbox** noch auf den Betrieb als Media Gateway umschalten. Beachten Sie dazu die Hilfestellung im Abschnitt **[1.5](#page-10-0) B[ETRIEBSART ÄNDERN](#page-10-0) AUF SEITE [11.](#page-10-0)**

## <span id="page-9-0"></span>1.4 Digitalisierungsbox als IP-Router mit separater IP-**Telefonanlage**

Sie betreiben bereits eine IP-Telefonanlage und wollen die bestehenden Leistungsmerkmale und die bestehende Konfiguration weiterverwenden. Den Anschluss wollen Sie aber auf einen ALL-IP-Anschluss der Deutschen Telekom umstellen und benötigen daher ein Gerät, das Ihren ALL-IP-Anschluss mit Ihrer bestehenden Infrastruktur verbindet. Diesen Einsatz finden Sie in folgender Abbildung der Einrichtungsunterlagen der Deutschen Telekom wieder:

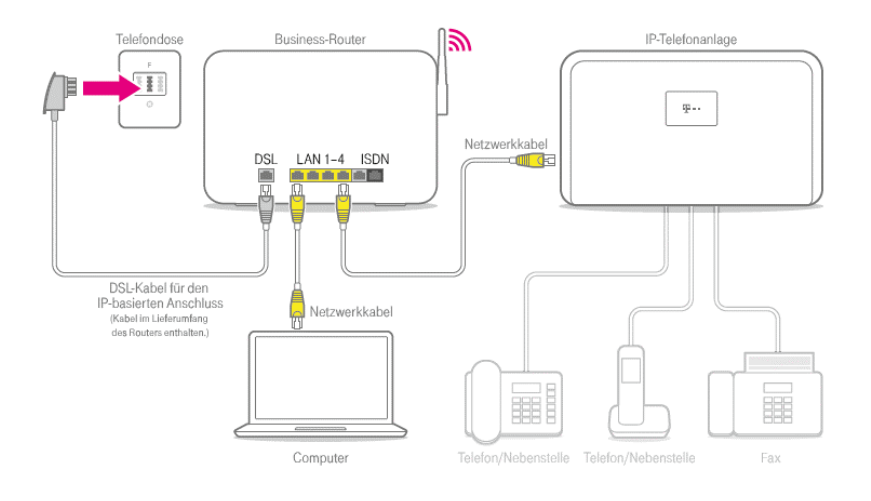

In diesem Fall arbeitet die **Digitalisierungsbox** als Router, der Telefongespräche nicht selbst aufbaut bzw. annimmt, sondern Gespräche, die von einer separaten Anlage übermittelt werden auf die All-IP-Infrastruktur übersetzt. Auch für diesen Fall bietet Ihnen die Deutsche Telekom eine automatische Konfiguration an, die die **Digitalisierungsbox** für die Telefonie und den Internetzugang vorkonfiguriert. Im Anschluss an die automatische Konfiguration müssen Sie ggf. die Betriebsart Ihrer **Digitalisierungsbox** noch auf

den Betrieb als Media Gateway umschalten. Beachten Sie dazu die Hilfestellung im Abschnitt **[1.5](#page-10-0) B[ETRIEBSART ÄNDERN](#page-10-0) AUF SEITE [11](#page-10-0)**.

Da die **Digitalisierungsbox** grundsätzlich selbst als IP-Telefonanlage arbeiten kann, müssen bei dieser Konfiguration einige Einstellungen zusätzlich vorgenommen werden, damit die IP-Telefonanlage in Ihrem lokalen Netzwerk (LAN) Gespräche problemlos über die **Digitalisierungsbox** abwickeln kann. Für diesen Zweck verfügt die **Digitalisierungsbox** über einen Konfigurationsassistenten, der die entsprechenden Einstellungen für Sie vornimmt. Sie müssen sich dazu an der **Digitalisierungsbox** anmelden und die Ansicht der Konfigurationsoberfläche auf die Stufe **Experte** oder **Vollzugriff** stellen. Danach finden Sie im Menü **Assistenten** den Punkt **VoIP PBX im LAN**. Führen Sie den Assistenten aus und speichern Sie die Konfiguration.

#### <span id="page-10-0"></span>1.5 Betriebsart ändern

Sie können die **Digitalisierungsbox Smart** in einer von zwei unterschiedlichen Betriebsarten verwenden:

Als Telefonanlage (PBX) stellt die **Digitalisierungsbox** eine Vielzahl verschiedener Telefoniefunktionen selbst zur Verfügung, während ein sogenanntes Media Gateway vor allem als Schaltstelle zur Vermittlung zwischen unterschiedlichen Verbindungsarten (ISDN, analog oder IP) und einem rein IP-basierten Anschluss dient. Umfangreiche Telefoniefunktionen lassen sich dann durch eine ggf. bereits vorhandene Telefonanlage in Ihrem Netzwerk zur Verfügung stellen. Wenn Sie also bereits eine Telefonanlage mit einer an Ihre Bedürfnisse angepassten Konfiguration betreiben, kann die Verwendung der **Digitalisierungsbox** als Media Gateway den Übergang zu einem rein IP-basierten Anschluss erheblich vereinfachen.

Im Auslieferungszustand sind die Geräte für den Betrieb als Telefonanlage eingerichtet.

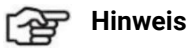

*Bei Änderung der Betriebsart wird das Gerät neu gestartet. Einstellungen, die Sie in der aktuellen Betriebsart vorgenommen haben, werden gesichert und bei einer Rückkehr zur aktuellen Betriebsart wieder geladen, so dass Sie die Konfiguration nicht vollständig neu erstellen müssen. Wenn Sie die Betriebsart zum ersten Mal wechseln, wird die aktuelle Konfiguration in eine Konfiguration der neuen Betriebsart einmalig konvertiert. Dabei können u. U. nicht alle Einstellungen vollständig übernommen werden, überprüfen Sie daher nach dem Wechsel die neue Konfiguration auf Vollständigkeit. Danach werden die Konfigurationen für den Betrieb als Telefonanlage und als Media Gateway getrennt voneinander gespeichert und Änderungen in der einen Betriebsart nicht in die Konfiguration der anderen Betriebsart übernommen.*

Eine Möglichkeit die Betriebsart zu ändern haben Sie im Menü **Home** ➔ **Systemeinstellungen** ➔ **Mehr anzeigen**.

**Betriebsart** Sie betreiben Ihr System derzeit als Telefonanlage für den direkten Anschluss von VoIP-. ISDN- und analogen Endgeräten. Wenn Sie stattdessen Ihre bestehende ISDN-Telefonanlage an die ISDN-Ports Ihres<br>Systems anschließen und weiter betreiben möchten, verbinden Sie die Telefonanlage<br>mit Ihrem System und wechseln Sie die Betriebsart. Nach dem Neustart ist die zuletzt im Betrieb als Media Gateway gesicherte Konfiguration (mgw\_restore) sofort aktiv. Wollen Sie die Betriebsart ändern? Ja.

Die aktuelle Betriebsart wird angezeigt. Um die Betriebsart umzuschalten, aktivieren Sie die Option **Ja**.

Klicken Sie auf die Schaltfläche **OK**. Das Gerät startet in der gewählten Betriebsart.

**Nach dem Neustart ist die zuletzt gespeicherte Konfiguration sofort wirksam.**

## <span id="page-12-0"></span>1.6 Automatische Konfiguration

Bei der automatischen Konfiguration der **Digitalisierungsbox** durch die Deutsche Telekom gibt es aufgrund unterschiedlicher Anschlusstypen zwei Möglichkeiten:

An vielen Anschlüssen erfolgt die Konfiguration bereits völlig automatisch, so dass Sie Ihr Gerät lediglich an die DSL-Buchse und dann an die Spannungsversorgung anschließen müssen. Nach einer Wartezeit von ca. 10 Minuten ist Ihr Gerät dann bereits vollständig konfiguriert.

Nur wenn die vollständig automatische Konfiguration an Ihrem Anschluss nicht verfügbar ist, müssen Sie noch einige wenige Schritte selbst vornehmen. Dazu sind keine Vorkenntnisse erforderlich. Versuchen Sie zuerst eine vollständig automatische Konfiguration:

- 1. Schließen Sie die **Digitalisierungsbox** zuerst an die dafür vorgesehenen Dosen/Buchsen und dann an die Spannungsversorgung an.
- 2. Warten Sie bis die Service-LED nicht mehr leuchtet. Die **Digitalisierungsbox** verbindet sich mit dem Internetanschluss der Deutschen Telekom und versucht ein Update der Systemsoftware sowie eine vollständig automatische Konfiguration.
- 3. Sobald die Service-LED erloschen ist und die Status-LED gleichmäßig blinkt, starten Sie einen Internet-Browser. Geben Sie z. B. <https://www.google.de/> in die Adresszeile ein und bestätigen Sie mit der Eingabetaste.

Wenn Sie auf die Webseite von Google gelangen, ist Ihr Gerät zu diesem Zeitpunkt schon vollständig konfiguriert. Sie können sich unter der Adresse 192.168.2.1 mit der Konfigurationsoberfläche verbinden und Ihre Konfiguration kontrollieren oder anpassen.

Wenn Sie auf die Autokonfigurationsseite der Deutschen Telekom weitergeleitet werden, führen Sie noch die folgenden Schritte aus:

1. Klicken Sie auf die Schaltfläche **Zur Einrichtung**.

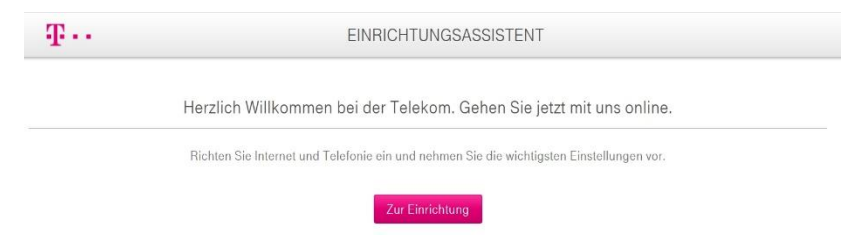

2. Geben Sie Ihre persönlichen Zugangsdaten ein. Die **Zugangsnummer** und das **persönliche Kennwort** entnehmen Sie bitte dem Anschlussdatenblatt, das Sie von der Deutschen Telekom erhalten haben.

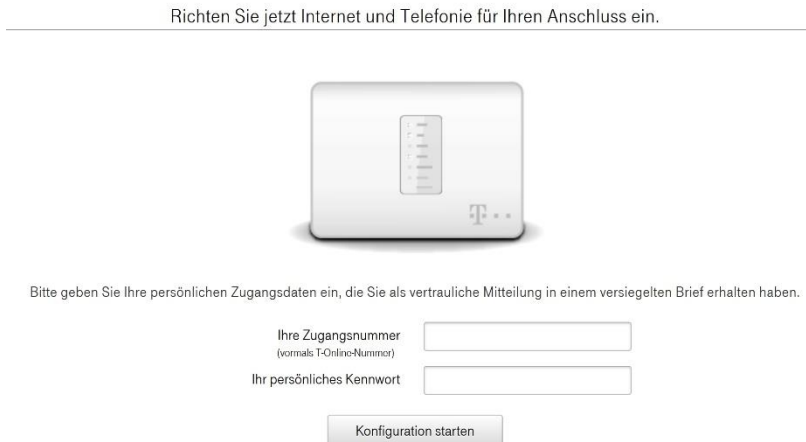

3. Klicken Sie auf **Konfiguration starten**. Währen der Konfiguration leuchtet die Service-LED. Nach dem Abschluss des Vorgangs erlischt die Service-LED und die Status-LED blinkt gleichmäßig. Die Konfigurationsseite der Deutschen Telekom fordert Sie zu einem Probeanruf auf und bestätigt den Abschluss der

#### Konfiguration:

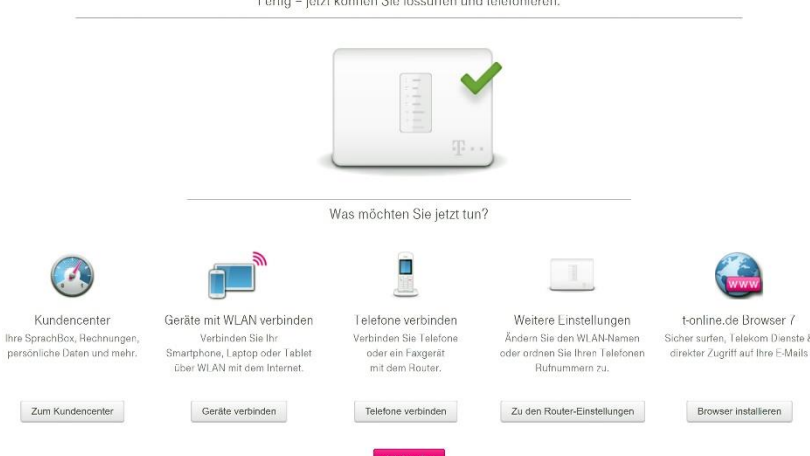

- 4. Die **Digitalisierungsbox** hat die Interneteinwahldaten sowie die Telefonnummern für Ihren Anschluss erhalten, Sie können also auf das Internet zugreifen und telefonieren. Bei einem eingehenden Anruf klingeln alle angeschlossenen Analog- und ISDN-Telefone gleichzeitig.
- 5. Rufen Sie nun die Konfigurationsoberfläche der **Digitalisierungsbox** auf, indem Sie auf die Schaltfläche **Zu den Router Einstellungen** klicken. Melden Sie sich mit dem Benutzernamen "*admin*" und mit dem entsprechenden **Kennwort** an. Sie finden dieses Kennwort auf dem Typenschild auf der Rückseite des Geräts:

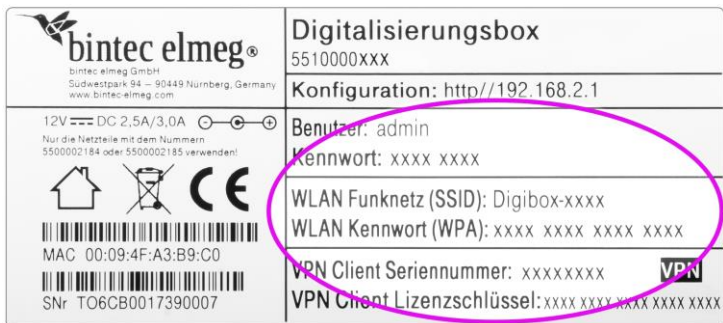

6. Auf der Seite **Ersteinrichtung** sehen Sie das Ergebnis der automatischen Konfiguration durch die Deutsche Telekom: Der Internetzugang ist aktiv, und Ihre Telefonnummern sind bereits eingetragen. Bei der **Digitalisierungsbox Smart** ist das WLAN ebenfalls bereits aktiv. Den Namen des WLANs (SSID) und das Kennwort zur Anmeldung Ihrer WLAN-Geräte (WPA2-Key) finden Sie bei beiden Geräten auf dem Typenschild.

## <span id="page-16-0"></span>2 Erste Schritte

#### <span id="page-16-1"></span>2.1 Anmelden an der Digitalisierungsbox

Öffnen Sie einen Browser und melden Sie sich mit der Standard-IP-Adresse **192.168.2.1** an der **Digitalisierungsbox** an.

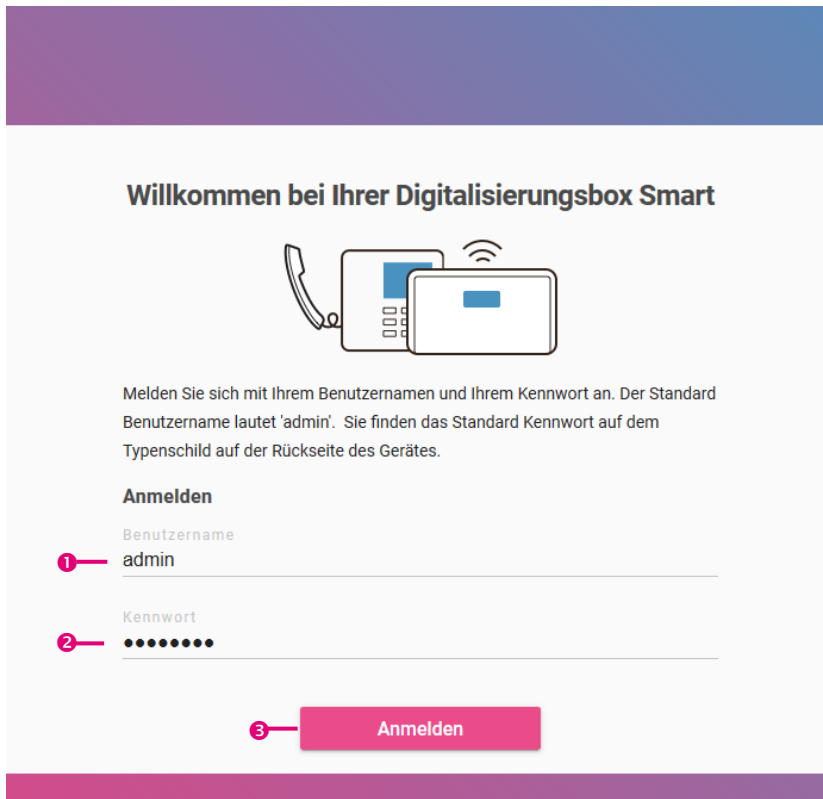

- 1. Geben Sie den Benutzernamen "*admin*" ein.
- 2. Geben Sie das Kennwort ein. Sie finden es auf dem Typenschild auf der Rückseite des Geräts.
- 3. Klicken Sie auf die Schaltfläche **Anmelden**.

## <span id="page-17-0"></span>2.2 Digitalisierungsbox verbinden

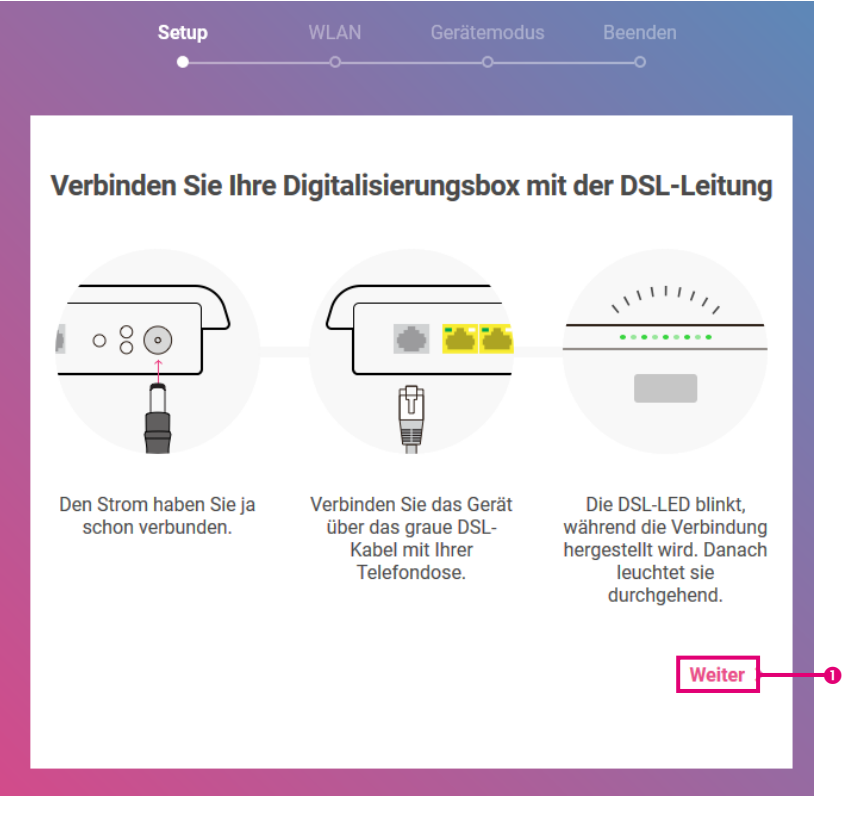

Die **Digitalisierungsbox** ist mit dem Stromanschluss und der Telefondose verbunden. Die LEDs der **Digitalisierungsbox** sollten grün blinken.

1. Klicken Sie auf **Weiter**.

<span id="page-18-0"></span>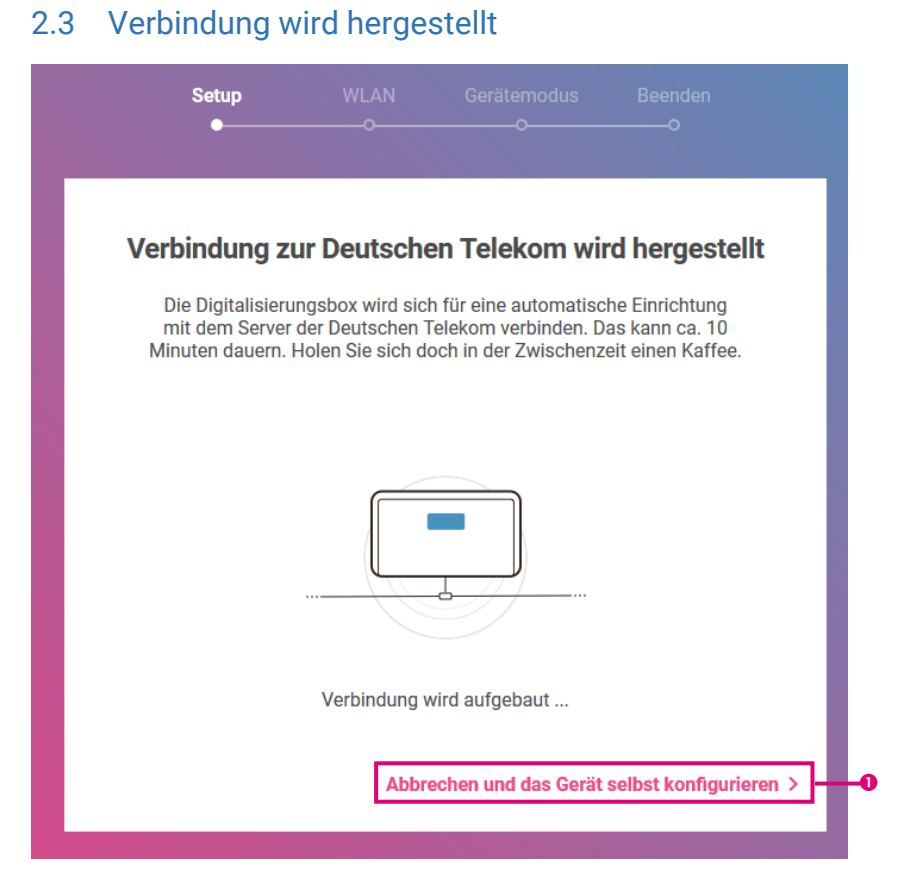

Ihre Internetverbindung zur Deutschen Telekom wird hergestellt.

Wenn die Verbindung nicht zustande kommt, erhalten Sie Hinweise zu möglichen Fehlern und entsprechende Lösungsvorschläge. Den aktuellen Status können Sie anhand der DSL-LED am Gerät überprüfen.

1. Falls nötig, können Sie den automatischen Konfigurationsvorgang abbrechen und die **Digitalisierungsbox** selbst konfigurieren. Normalerweise ist das nicht nötig.

<span id="page-19-0"></span>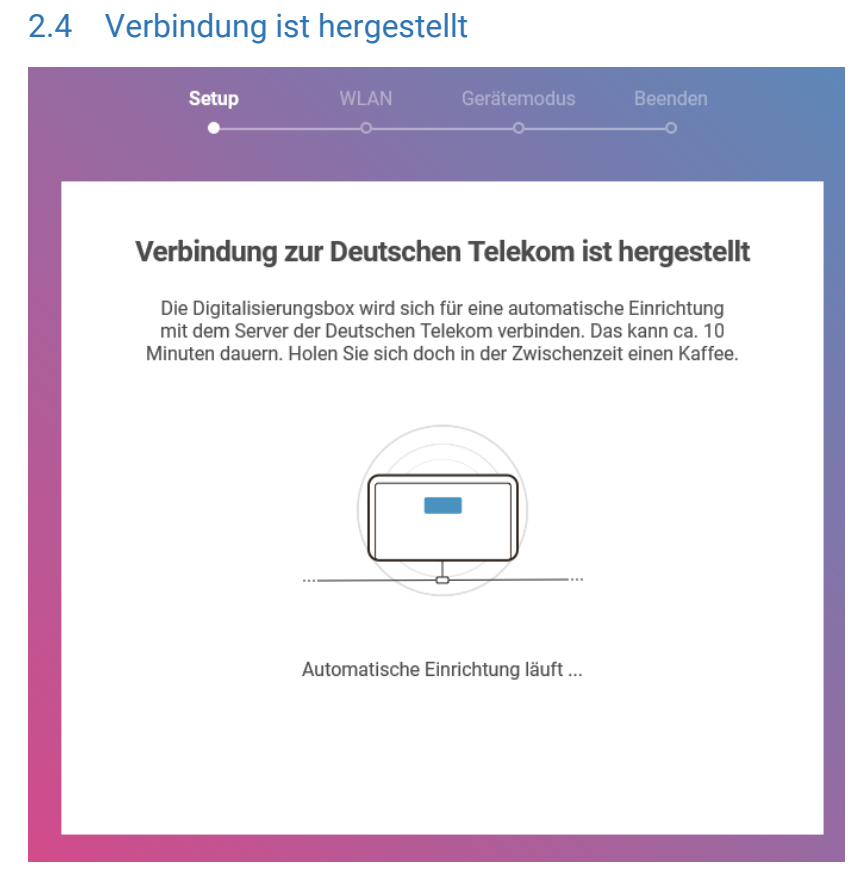

Ihre Internetverbindung zur Deutschen Telekom ist hergestellt. Die automatische Einrichtung läuft.

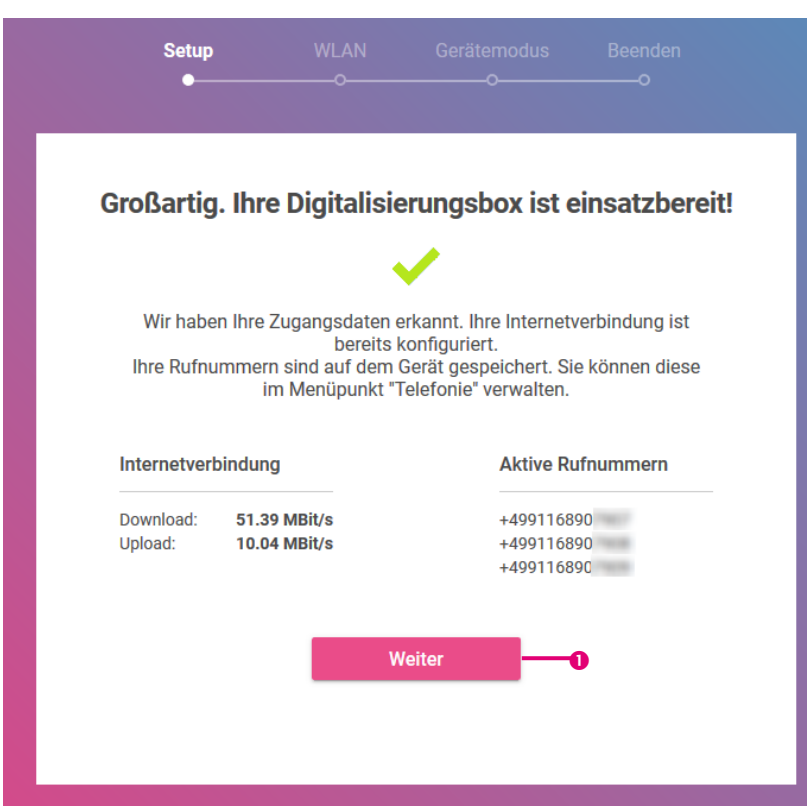

<span id="page-20-0"></span>2.5 Digitalisierungsbox ist einsatzbereit

1. Klicken Sie im Anschluss an die erfolgreiche Einrichtung der Internetverbindung auf die Schaltfläche **Weiter**.

## <span id="page-21-0"></span>2.6 Zugangsdaten ändern

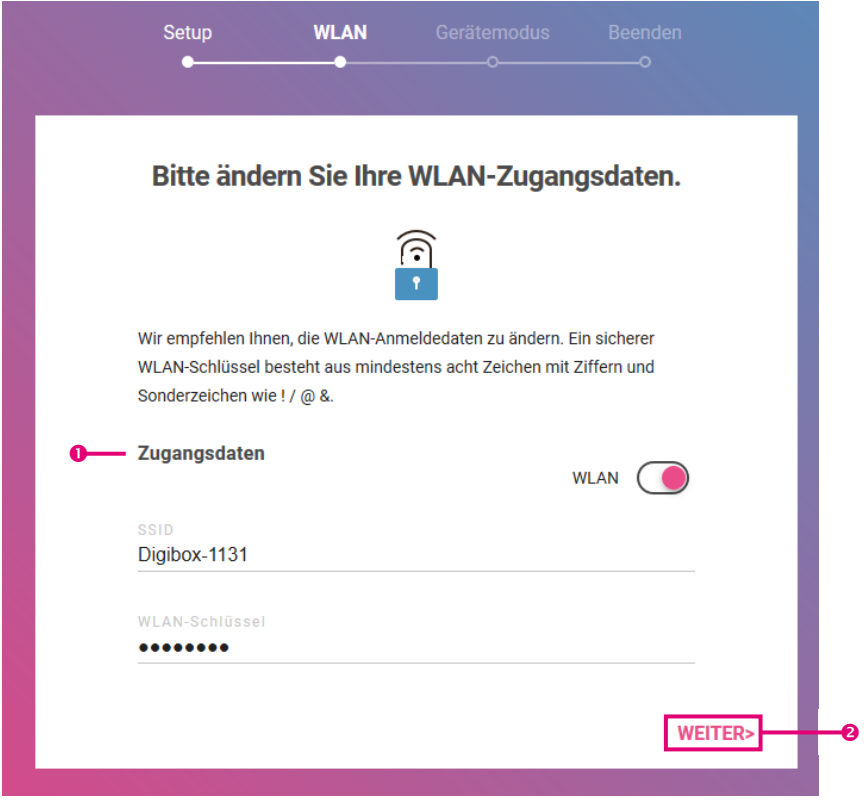

- 1. Sie werden aufgefordert, Ihre **WLAN-Zugangsdaten** zu ändern. Beachten Sie hierzu die angezeigten Vorgaben für ein sicheres Passwort!
- 2. Klicken Sie danach auf **Weiter**.

## <span id="page-22-0"></span>2.7 Betriebsart auswählen

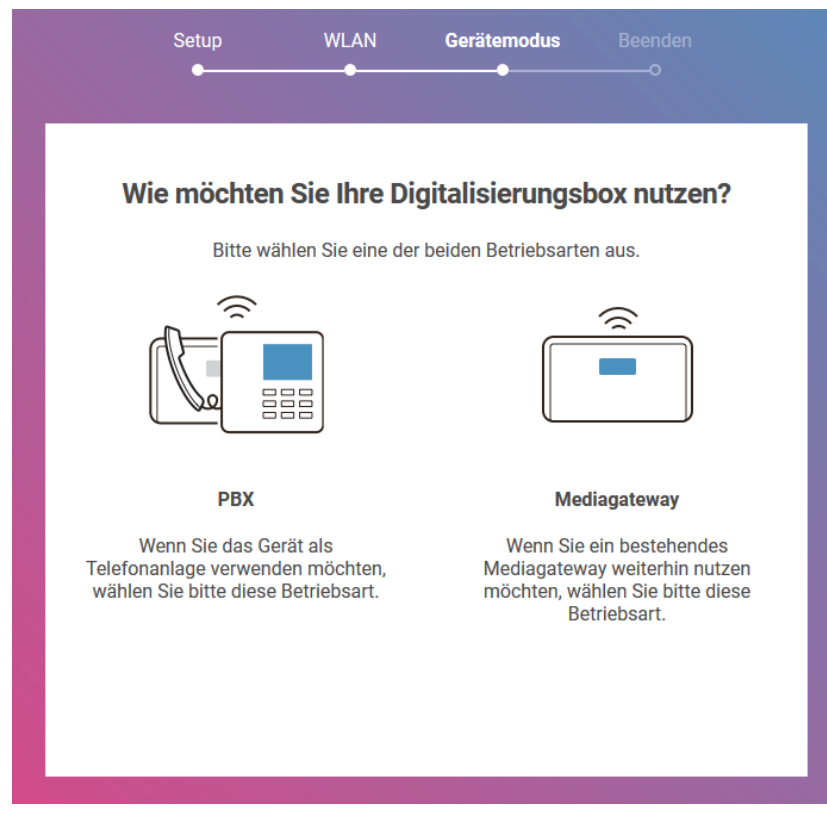

Sie können die **Digitalisierungsbox Smart** in einer von zwei unterschiedlichen Betriebsarten verwenden:

Als **Telefonanlage (PBX)** stellt die **Digitalisierungsbox** verschiedene Telefoniefunktionen zur Verfügung.

Wenn Sie bereits eine Telefonanlage betreiben, kann die Verwendung der **Digitalisierungsbox** als **Mediagateway** den Übergang zu einem rein IP-basierten Anschluss erheblich vereinfachen.

<span id="page-23-0"></span>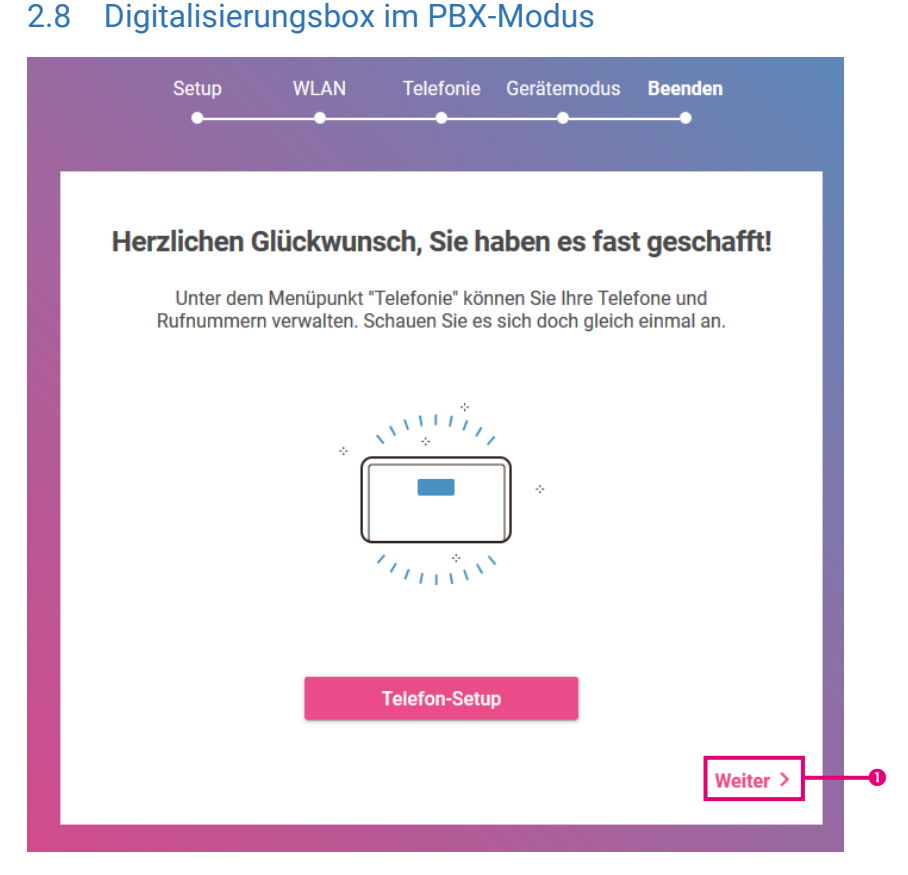

Im nächsten Schritt gelangen Sie auf die Home-Seite der Konfigurationsoberfläche. Hier können Sie Telefone und Rufnummern verwalten.

1. Klicken Sie auf **Weiter**.

## <span id="page-24-0"></span>3 Menü Home

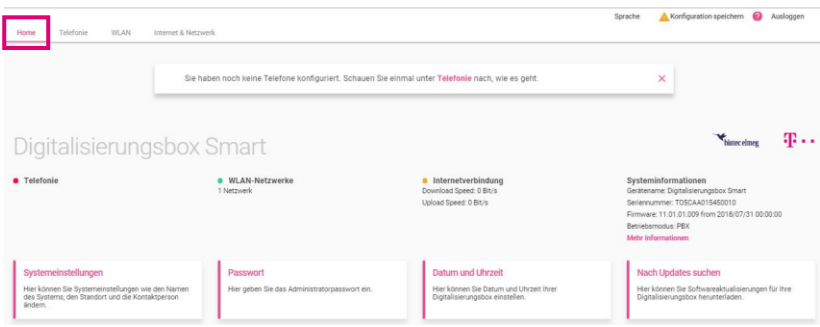

In einer Übersicht werden Ihnen die wichtigsten **Systeminformationen** angezeigt.

Sie sehen zum Beispiel, ob eine funktionsfähige Internetverbindung besteht und ob das Drahtlosnetzwerk (WLAN) aktiv ist.

#### <span id="page-25-0"></span>3.1 Menü Home / Systemeinstellungen

Hier können Sie die grundlegenden Systemdaten Ihrer **Digitalisierungsbox** eintragen oder ändern.

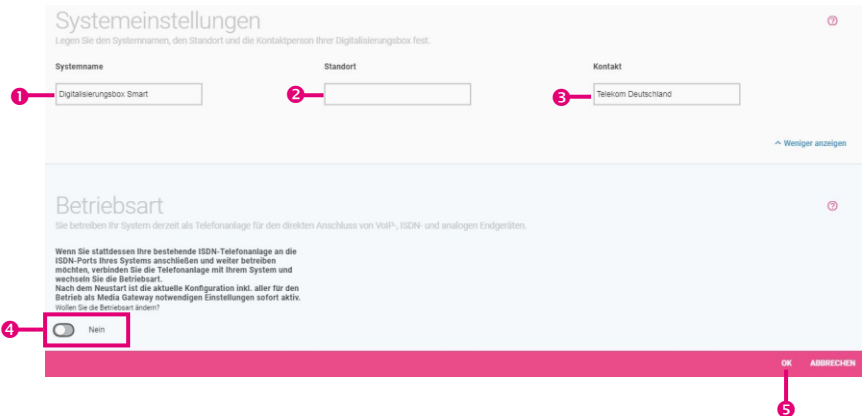

- 1. Geben Sie unter **Systemname** einen eindeutigen Namen für Ihr Gerät ein.
- 2. Bei **Standort** geben Sie an, wo sich Ihr Gerät befindet.
- 3. Geben Sie bei **Kontakt** die zuständige Kontaktperson an (z. B. die E-Mail-Adresse des Systemadministrators).

Klicken Sie auf **Mehr anzeigen**.

- 4. Sie können Ihr Gerät als Telefonanlage oder als Media Gateway betreiben. Die aktuelle **Betriebsart** wird Ihnen angezeigt. Um sie zu wechseln, aktivieren Sie die Option **Ja**.
- 5. Klicken Sie auf **OK**.

## <span id="page-26-0"></span>3.2 Menü Home / Passwort

Alle Geräte werden mit gleichem Benutzernamen, aber einem individuellen, auf dem Typenschild aufgedruckten Passwort ausgeliefert.

Sie können das Passwort ändern, um unberechtigten Zugriff auf das Gerät zu verhindern.

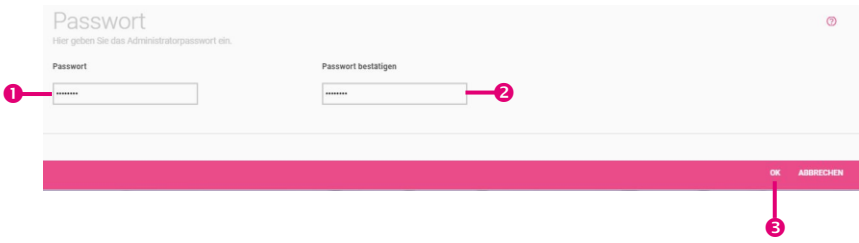

- 1. Geben Sie Ihr selbstgewähltes **Passwort** für den Benutzer "*admin*" an.
- 2. **Bestätigen** Sie Ihr **Passwort**, indem Sie es erneut eingeben.
- 3. Klicken Sie auf **OK**.

#### <span id="page-27-0"></span>3.3 Menü Home / Datum und Uhrzeit

Die Systemzeit benötigen Sie u. a. für korrekte Zeitangaben bei Systemmeldungen oder Gebührenerfassung.

![](_page_27_Picture_130.jpeg)

- 1. Wählen Sie die **Zeitzone** aus, in der Ihr Gerät installiert ist.
- 2. Die Option **Manuelle Zeiteinstellung** benötigen Sie normalerweise nicht, da die Systemzeit standardmäßig über einen Zeitserver aktualisiert wird.

Falls Sie die Option **Manuelle Zeiteinstellung** verwenden wollen: Wenn Sie auf das Eingabefeld für **Neues Datum** klicken, öffnet sich ein Standardkalender in Monatsansicht. Ein Klick auf das gewünschte Datum überträgt es in die Konfigurationsoberfläche.

#### Manuelle Zeiteinstellung

![](_page_27_Picture_131.jpeg)

- 3. Belassen Sie die Option **Systemzeit über Zeitserver aktualisieren** auf aktiviert.
- 4. Normalerweise können Sie die voreingestellten Zeitserver belassen. Falls Sie andere Zeitserver verwenden wollen, geben Sie den Namen oder die IP-Adresse des bzw. der Server in **Erster Zeitserver** und **Zweiter Zeitserver** ein.
- 5. Klicken Sie auf **OK**.

#### <span id="page-29-0"></span>3.4 Menü Home / Nach Updates suchen

Ihr Gerät ist mit der zum Zeitpunkt der Fertigung verfügbaren Version der Systemsoftware ausgestattet, von der es ggf. neuere Versionen gibt. Daher sollten Sie gegebenenfalls ein Software-Update durchführen.

![](_page_29_Picture_2.jpeg)

#### <span id="page-30-0"></span> $\boldsymbol{\Lambda}$ Menü Telefonie im Betrieb als Telefonanlage

Im Menü **Telefonie** können Sie Ihre Telefone und Faxgeräte verwalten, die Einstellungen vornehmen, die für eine VoIP-Verbindung erforderlich sind, sowie die Ländereinstellungen und das Standardziel für eingehende Rufe festlegen.

![](_page_30_Picture_2.jpeg)

1. Klicken Sie auf die Schaltfläche **Telefone verwalten und hinzufügen**.

## <span id="page-31-0"></span>4.1 Menü Telefonie / Endgeräte

In der Übersicht werden Ihnen alle bereits konfigurierten Endgeräte angezeigt.

![](_page_31_Picture_47.jpeg)

- 1. Sie können bestehende Einträge löschen oder bearbeiten
- 2. Mit der Schaltfläche **Telefon hinzufügen** fügen Sie ein neues Gerät hinzu.

#### **Telefontyp auswählen**

Es können verschiedene Typen von Telefonen konfiguriert werden.

![](_page_32_Figure_2.jpeg)

1. Wählen Sie zum Beispiel den Telefontyp **Analog** aus.

#### <span id="page-33-0"></span>4.1.1 Neues analoges Telefon verbinden

![](_page_33_Picture_47.jpeg)

- 1. Schließen Sie Ihr analoges Endgerät direkt an einen analogen Anschluss (*a/b1* oder *a/b2*) der **Digitalisierungsbox** an. Verwenden Sie dazu das dem Endgerät beigefügte Kabel.
- 2. Klicken Sie auf **Weiter**.

![](_page_34_Picture_159.jpeg)

#### **Allgemeine Einstellungen und Rufnummerneinstellungen**

- 1. Geben Sie zur besseren Wiedererkennung einen **Namen** für das Telefon an.
- 2. Wählen Sie diejenige **Schnittstelle** aus, an die Ihr analoges Telefon angeschlossen ist (*a/b1* oder *a/b2*).
- 3. Bei **Endgerätetyp** wählen Sie aus, ob Sie ein *Telefon* oder ein *Multifunktionsgerät/Telefax* angeschlossen haben.
- 4. Geben Sie die **Interne Rufnummer** ein.
- 5. Geben Sie eine **Beschreibung** ein, die das Endgerät ggf. in seinem Display anzeigen soll.
- 6. Wählen Sie die **Gehende Rufnummer** für externe Gespräche aus.
- 7. Bei **Eingehende Einstellungen** wird eine Liste der Rufnummern angezeigt, die andere wählen, um dieses Telefon zu erreichen.
- 8. Mithilfe von  $\bullet$  können Sie die Einstellungen für eine externe Rufnummer bearbeiten. Wählen Sie aus, wann kommende Anrufe

auf die ausgewählte interne Rufnummer weitergeschaltet werden sollen: *Immer*, *Am Tage* oder *Nachts*.

Klicken Sie auf **Mehr anzeigen**.

- 9. Bei **Standardziel** können Sie das Telefon, das Sie gerade bearbeiten, in die Gruppe der Telefone aufnehmen, die als Standardziel alle Anrufe signalisieren, für die kein eindeutiges Ziel definiert ist.
- 10. Wenn ein eingehender Anruf nicht nur an eine interne Rufnummer geleitet werden soll, sondern gleichzeitig auch an eine externe Nummer, aktivieren Sie die Option **Parallelruf**. Geben Sie dann die externe Rufnummer ein, an der der Anruf ebenfalls signalisiert werden soll.
- 11. Wählen Sie die **Wahlberechtigung / Automatische Amtsholung** für externe Gespräche aus: *Mit "0" herauswählen und interne Rufnummern direkt anwählen*, *Ohne "0" herauswählen und bei internen Rufnummern "\*" vorwählen* oder *Telefon darf nicht herauswählen*.
- 12. Klicken Sie auf **OK**.

Mit der Schaltfläche **Telefon hinzufügen** fügen Sie weitere Telefone hinzu.
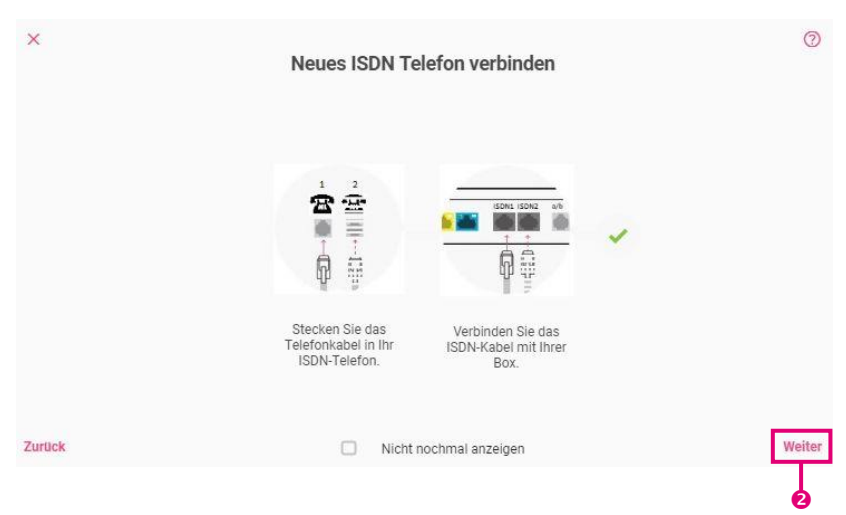

## 4.1.2 Neues ISDN Telefon hinzufügen

- 1. Schließen Sie Ihr ISDN Telefon an einen internen ISDN-Anschluss (*ISDN1* oder *ISDN2*) der **Digitalisierungsbox** an.
- 2. Klicken Sie auf **Weiter**.

## $\overline{\mathbf{x}}$ ൫ Hinweis: ISDN-Systemtelefon oder Standard-ISDN-Telefon? ISDN-Systemtelefon Standard-ISDN-Telefon bintec-elmeg-Systemtelefone werden in der Übersicht der Telefone Standard ISDN-Telefone werden NICHT automatisch erkannt. Fahren angezeigt, sobald sie erkannt werden. Gehen Sie zur Übersicht zurück Sie mit der nächsten Seite fort, um Ihr Telefon zu konfigurieren. und warten Sie, bis Ihr Telefon angezeigt wird. Zurück zur Übersicht der Telefone Nicht nochmal anzeigen  $\bullet$

**ISDN-Systemtelefon oder Standard-ISDN-Telefon**

bintec-elmeg-Systemtelefone werden automatisch erkannt und auf der Übersichtsseite **Telefone / Endgeräte** angezeigt. Dort können sie den entsprechenden Eintrag auswählen und nach ihren Bedürfnissen anpassen.

Standard-ISDN-Telefone werden nicht automatisch erkannt.

1. Klicken Sie auf **Weiter** um in das Menü zur Einrichtung Ihres Telefons zu gelangen.

#### **Allgemeine Einstellungen und Rufnummerneinstellungen**

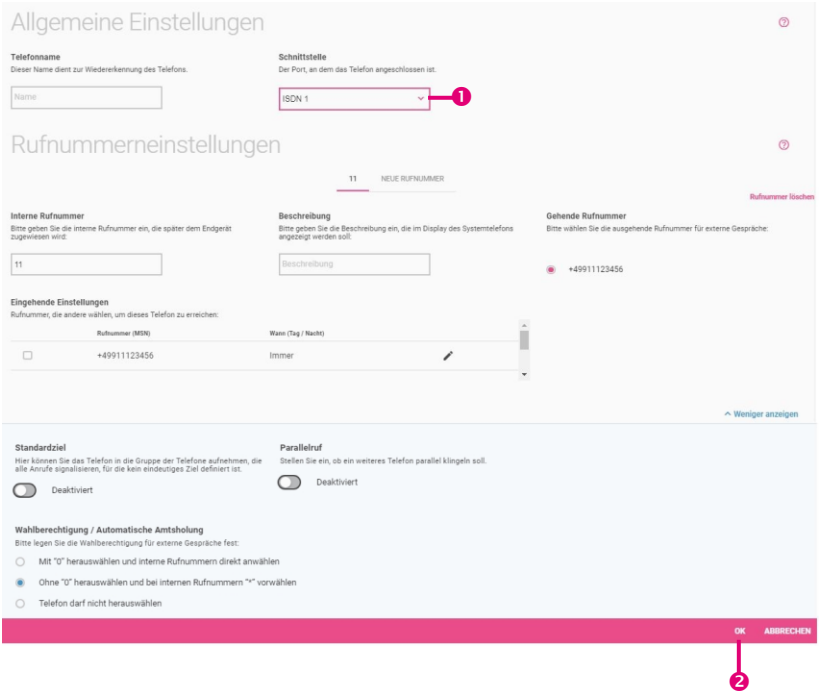

Die Konfiguration der ISDN-Telefone ist identisch mit der Konfiguration der analogen Telefone außer bei der Wahl der Schnittstelle.

- 1. Bei **Schnittstelle** wählen Sie diejenige Schnittstelle aus, an die Ihr ISDN-Telefon angeschlossen ist (*ISDN1 oder ISDN2*).
- 2. Klicken Sie auf **OK**.

Mit der Schaltfläche **Telefon hinzufügen** fügen Sie weitere Telefone hinzu.

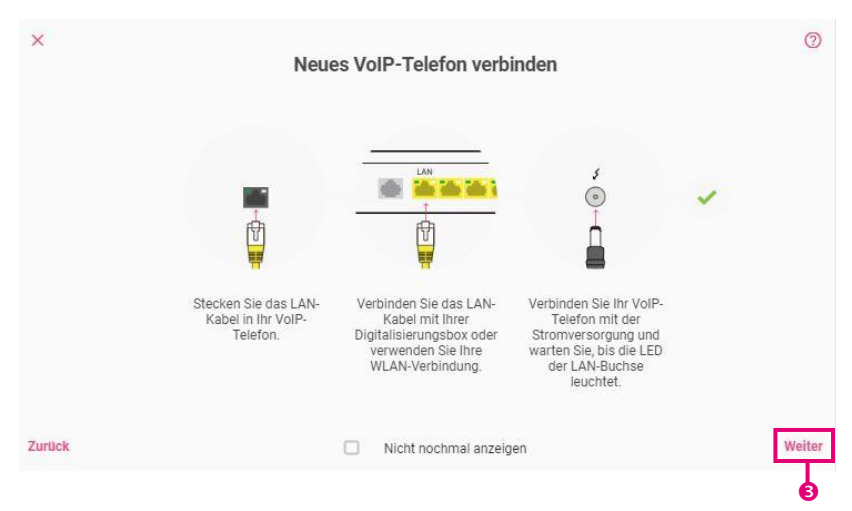

## 4.1.3 Neues VoIP Telefon anbinden

- 1. Schließen Sie Ihr VoIP-Telefon mit dem Ethernet-Kabel an einen LAN-Anschluss (*LAN1* – *LAN4*) der **Digitalisierungsbox** an.
- 2. Verbinden Sie Ihr VoIP-Telefon mit dem Strom.
- 3. Klicken Sie auf **Weiter**.

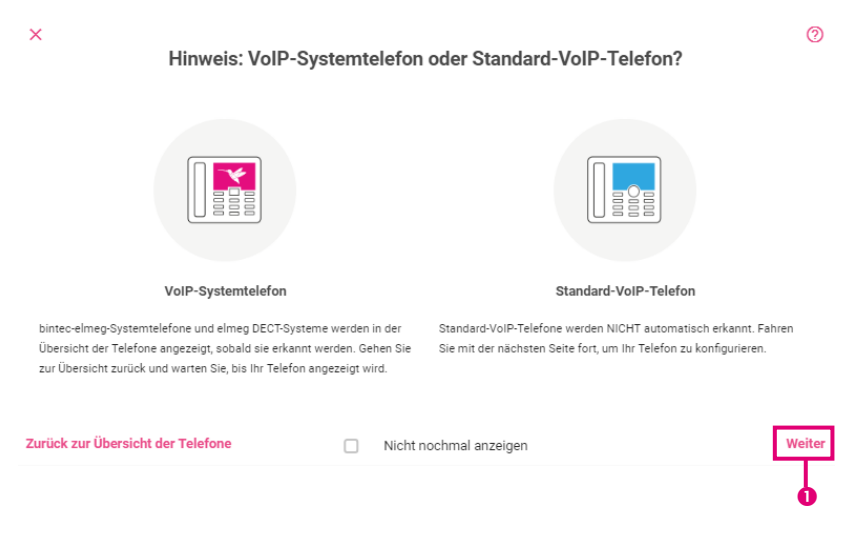

bintec-elmeg-Systemtelefone und elmeg DECT-Systeme werden automatisch erkannt und auf der Übersichtsseite **Telefone / Endgeräte** angezeigt. Dort können sie den entsprechenden Eintrag auswählen und nach Ihren Bedürfnissen anpassen.

Standard-VoIP-Telefone werden nicht automatisch erkannt.

1. Klicken Sie auf **Weiter** um in das Menü zur Einrichtung Ihres Telefons zu gelangen.

# **VoIP-Systemtelefon oder Standard-VoIP-Telefon**

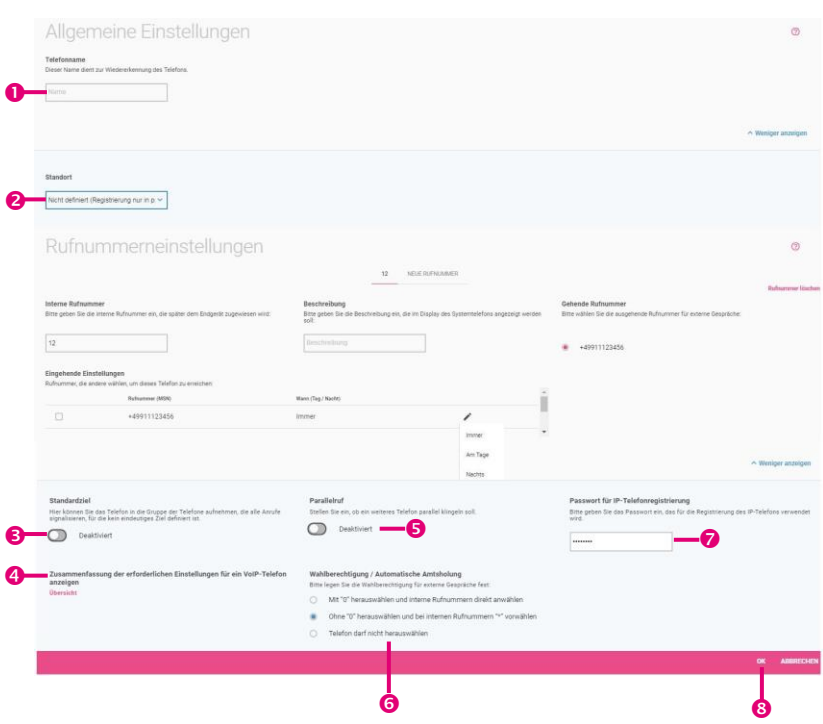

#### **Allgemeine Einstellungen und Rufnummerneinstellungen**

1. Geben Sie zur besseren Wiedererkennung einen **Telefonnamen** für das Telefon an.

Klicken Sie auf **Mehr anzeigen**.

2. Wählen Sie den **Standort** Ihres VoIP Telefons aus: *Nicht definiert (Registrierung nur in privaten Netzwerken) LAN*: Der Teilnehmer wird nur registriert, wenn er sich an diesem Standort befindet.

Die **Rufnummerneinstellungen** sind identisch mit der Konfiguration der analogen Telefone.

Klicken Sie auf **Mehr anzeigen.**

- 3. Bei **Standardziel** können Sie das Telefon, das Sie gerade bearbeiten, in die Gruppe der Telefone aufnehmen, die als Standardziel alle Anrufe signalisieren, für die kein eindeutiges Ziel definiert ist.
- 4. In der **Übersicht** sehen Sie die **erforderlichen Einstellungen für ein VoIP-Telefon** – eine Zusammenfassung relevanter technischer Parameter.

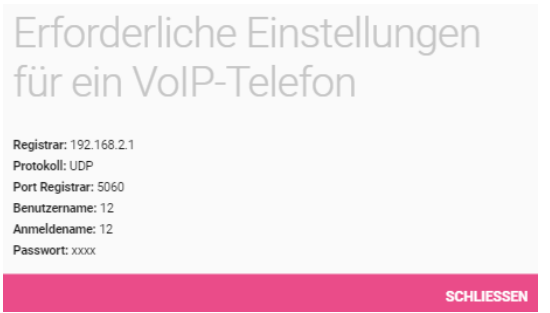

- 5. Wenn ein eingehender Anruf nicht nur an eine interne Rufnummer geleitet werden soll, sondern gleichzeitig auch an eine externe, aktivieren Sie die Option **Parallelruf**. Sie können dann die externe Rufnummer angeben, an der der Anruf ebenfalls signalisiert werden soll.
- 6. Wählen Sie die **Wahlberechtigung /Automatische Amtsholung** für externe Gespräche aus: *Mit "0" herauswählen und interne Rufnummern direkt anwählen*, *Ohne "0" herauswählen und bei internen Rufnummern "\*" vorwählen* oder *Telefon darf nicht herauswählen*.
- 7. Wenn ein VoIP-Telefon zur Registrierung an der **Digitalisierungsbox** ein Passwort senden soll, können Sie dieses unter **Passwort für IP-Telefonregistrierung** vergeben.
- 8. Klicken Sie auf **OK**.

# 4.2 Menü Telefonie / Anschlüsse

Im Menü **Anschlüsse** nehmen Sie die Einstellungen vor, die zum Erstellen und Einrichten einer VoIP-Verbindung erforderlich sind.

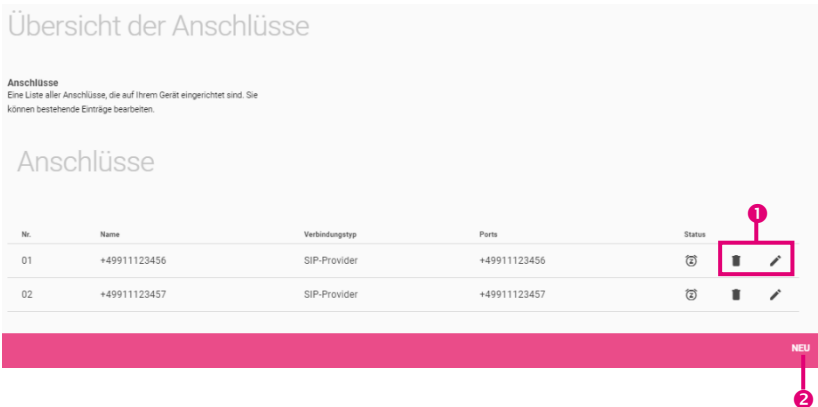

In der Übersicht werden Ihnen alle bereits konfigurierten Anschlüsse angezeigt.

- 1. Sie können bestehende Einträge löschen oder bearbeiten.
- 2. Mit der Schaltfläche **Neu** fügen Sie einen neuen Anschluss hinzu.

#### **Typ der Sprachverbindung auswählen**

Wenn Sie Ihre Digitalisierungsbox nicht in der Standardkonfiguration mit internen ISDN-Anschlüssen betreiben, sondern mindestens einen der ISDN-Anschlüsse als externe Verbindung verwenden, wählen Sie hier aus, ob Sie die Sprachverbindung über diesen ISDN-Anschluss oder über ein VoIP-Konto aufbauen wollen.

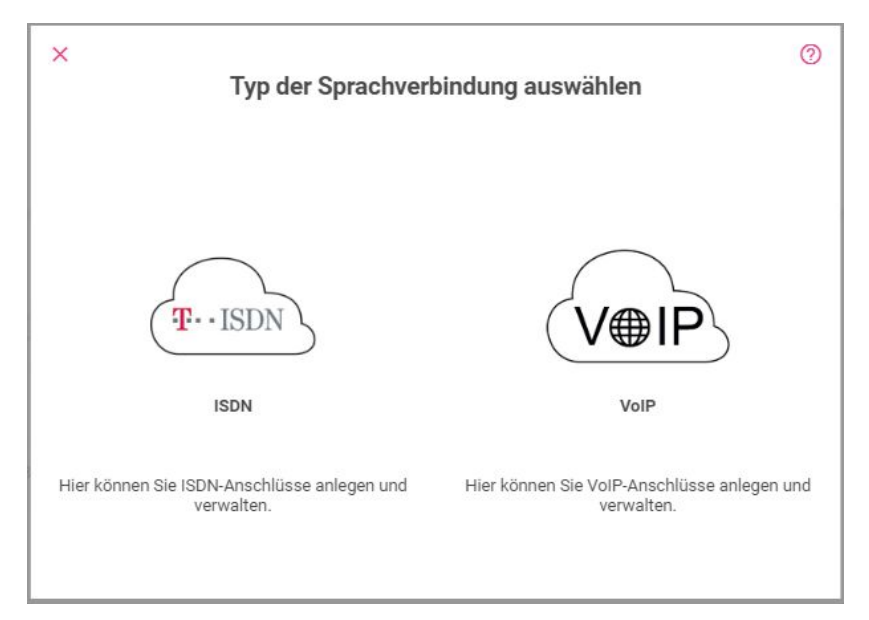

#### **Wählen Sie Ihren Telefonie-Anbieter**

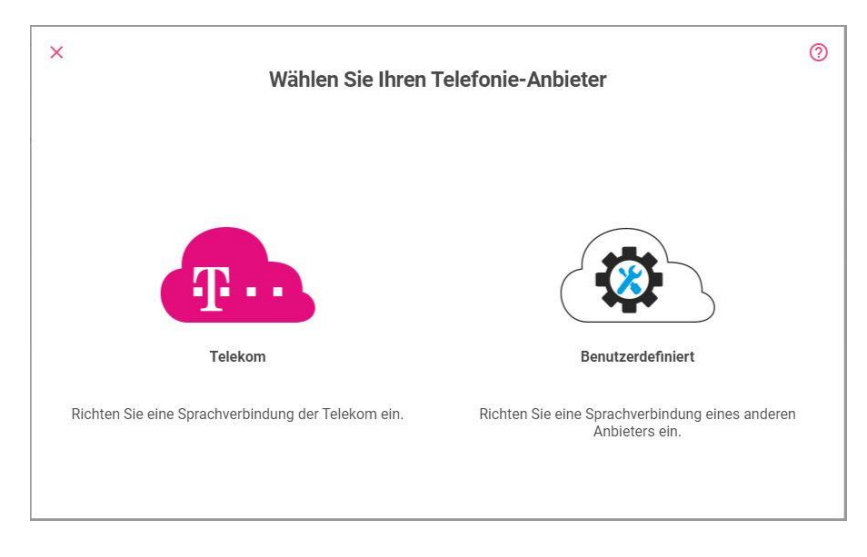

#### **Wählen Sie die Art der Konfiguration**

Wenn Sie einen Anschluss der Telekom anlegen, können Sie zwischen *MagentaZuhause DeutschlandLAN IP Voice/Data*, *DeutschlandLAN SIP-Trunk* und *Company Flex SIP-Trunk* wählen.

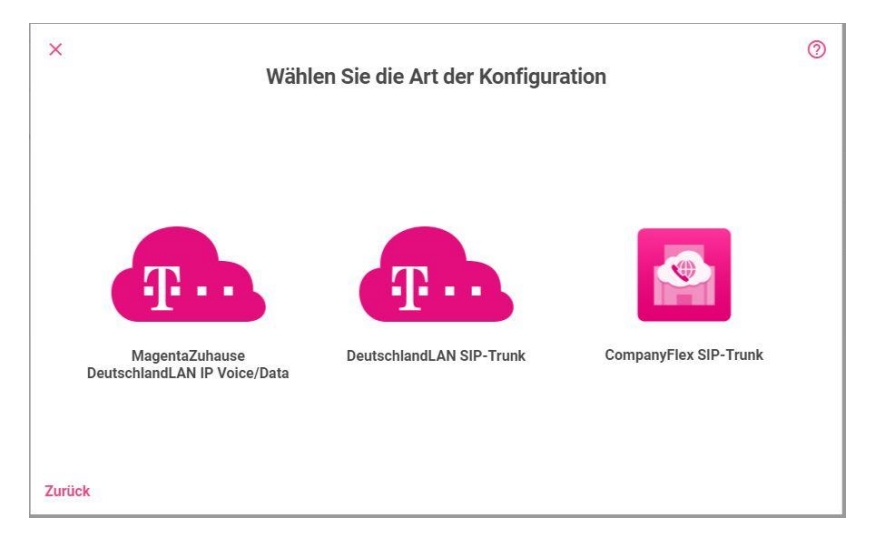

## 4.2.1 Konfiguration von MagentaZuhause DeutschlandLAN IP Voice/Data

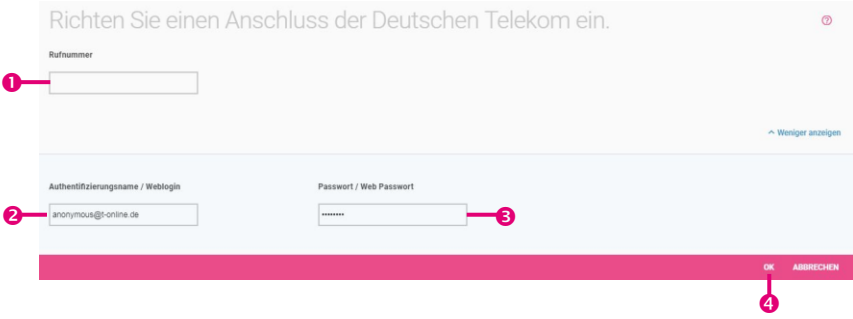

1. Geben Sie die **Rufnummer** ein, die Sie Ihren Vertragsunterlagen entnommen haben. Geben Sie die *Ortskennzahl* und die *Rufnummer* ein. Die Länderkennzahl wird automatisch ergänzt.

Klicken Sie auf **Mehr anzeigen**.

- 2. Belassen Sie unter **Authentifizierungsname / Weblogin** die Voreinstellung der Telekom [anonymous@t-online.de,](mailto:anonymous@t-online.de) wenn Sie von Ihrem Festnetzanschluss zuhause telefonieren wollen.
- 3. Vergeben Sie ein **Passwort / Web Passwort**.
- 4. Klicken Sie auf **OK**.

## 4.2.2 Konfiguration von DeutschlandLAN SIP-Trunk

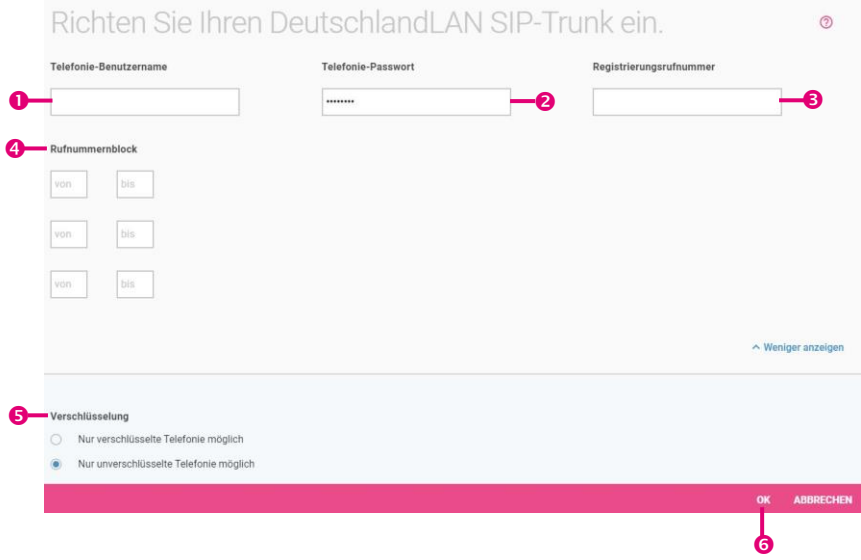

- 1. Bei **Telefonie-Benutzername** geben Sie den Benutzernamen ein, den Sie von Ihrem Anbieter erhalten haben.
- 2. Geben Sie das **Telefonie-Passwort** ein, das Sie von Ihrem Anbieter erhalten haben.
- 3. Tragen Sie die internationale **Registrierungsrufnummer** ein, die Sie von Ihrem Anbieter erhalten haben.
- 4. Ein **Rufnummernblock** bezeichnet die letzten Ziffern, die für die Nebenstellen über die Telefonanlage vergeben werden (z. B. 00- 29). Eine Rufnummer besteht aus Vorwahl, Durchwahlnummer (Basisrufnummer) und Rufnummernblock, z. B. 089 - 12345 - (00- 29).

Klicken Sie auf **Mehr anzeigen**.

5. Sie können als **Verschlüsselung** *Nur verschlüsselte Telefonie möglich* verwenden oder die Voreinstellung *Nur unverschlüsselte Telefonie möglich* belassen.

Wenn Sie einen bestehenden Eintrag bearbeiten, sehen Sie hier auch die angelegten **Durchwahlausnahmen**. Sie können sie Ihren Bedürfnissen anpassen.

6. Klicken Sie auf **OK**.

## 4.2.3 Konfiguration von Company Flex SIP-Trunk

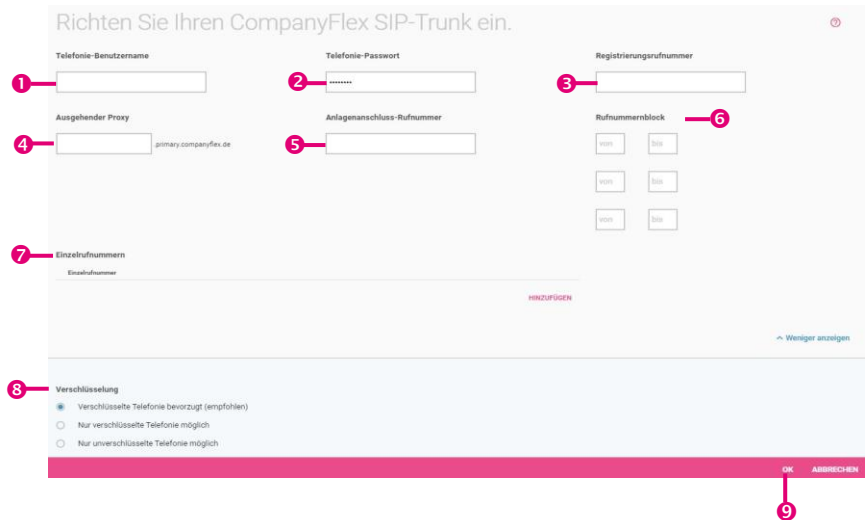

- 1. Bei **Telefonie-Benutzername** Geben Sie zur Authentifizierung den Telefonie-Benutzername aus dem Konfigurationsportal im Format *+49199296xxxxxxxxxxxx@tel.t-online.de* ein.
- 2. Geben Sie das vorgegebene **Telefonie-Passwort** aus dem Konfigurationsportal ein.
- 3. Geben Sie die **Registrierungsrufnummer** des CompanyFlex SIP-Trunk aus dem Konfigurationsportal im Format *+49199296xxxxxxxxxxxx* ein.
- 4. Der ausgehende Proxy (Outbound Proxy) muss die 12stellige CompanyFlex-ID aus dem Konfigurationsportal enthalten. Die Digitalisierungsbox erstellt den nötigen Outbound-Proxy *<companyflex-id>.primary.companyflex.de* automatisch.
- 5. Falls dem CompanyFlex SIP-Trunk eine Anlagenanschluss-Rufnummer zugewiesen ist, tragen Sie die Rufnummer im E.164- Rufnummernformat ohne Nebenstelle in dieses Feld ein. Falls keine Anlagenanschluss-Rufnummer zugewiesen ist, bleibt das Feld leer.

Beispiel: Die Rufnummer *0228 / 12345678 -* mit dem

Nummernblock *00-29* erfordert die Eingabe von *+4922812345678* im Feld Anlagenanschluss-Rufnummer. Die Eingabe des Rufnummernblockes ist im daneben- /darunterliegenden Feld möglich.

- 6. Ist eine Anlagenschluss-Rufnummer hinterlegt, müssen Sie den Rufnummernblock in den Feldern von und bis eintragen. Beispiel: Die Rufnummer *0228 / 12345678 – 0* mit dem Nummernblock *00-29* erfordert die Eingabe von *00* im ersten **von**- und *29* im ersten **bis**-Feld.
- 7. Sind dem CompanyFlex SIP-Trunk eine oder mehrere **Einzelrufnummern** im Konfigurationsportal zugewiesen, können Sie diese im E.164-Rufnummernformat hinterlegen. Über **Hinzufügen** können Sie weitere Einzelrufnummern eingeben. Sind keine Einzelrufnummern zugewiesen, bleibt dieses Feld leer. Beispiel: Die Rufnummer *0228 / 111111111* erfordert die Eingabe von *+4922811111111*.

Klicken Sie auf **Mehr anzeigen,** um weitere Einstellungen anzuzeigen.

8. Sie können als **Verschlüsselung** die Einstellung *Verschlüsselte Telefonie bevorzugt (empfohlen)* belassen, *Nur verschlüsselte Telefonie möglich* oder *Nur unverschlüsselte Telefonie möglich* verwenden.

Wenn Sie einen bestehenden Eintrag bearbeiten, sehen Sie hier auch die angelegten **Durchwahlausnahmen**. Sie können sie Ihren Bedürfnissen anpassen.

9. Klicken Sie auf **OK**.

## 4.2.4 Konfiguration eines benutzerdefinierten VoIP-Anbieters (Einzelrufnummer)

Hier können Sie einen Mehrgeräteanschluss für einen beliebigen VoIP-Anbieter konfigurieren.

Wählen Sie den Telefonie-Anbieter **Benutzerdefiniert** aus.

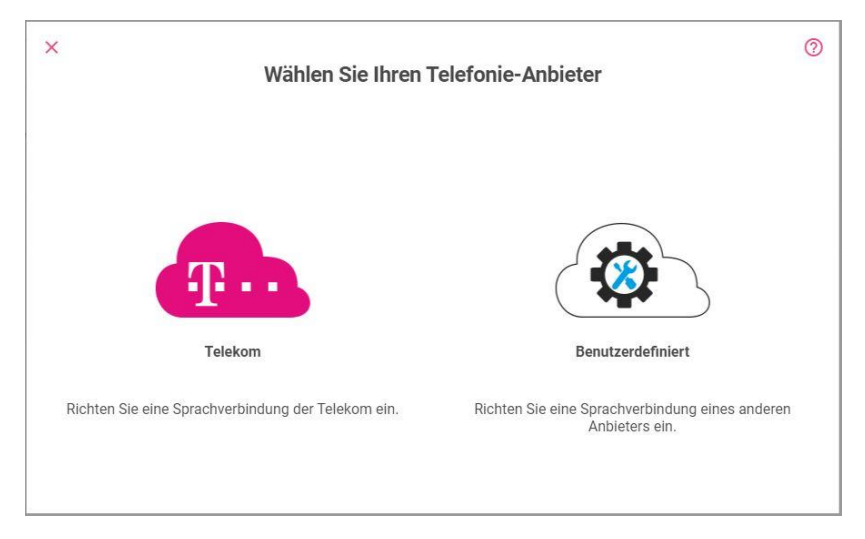

Bei Auswahl eines Benutzerdefinierten Anschlusses, gelangen Sie zu Auswahl des **Verbindungstyps** *Einzelrufnummer* oder *Durchwahl* und Ihres **Providers**.

Sie können aus einer Reihe voreingestellter Anbieter auswählen oder mit der Auswahl des "Default"-Profils einen Anbieter anlegen.

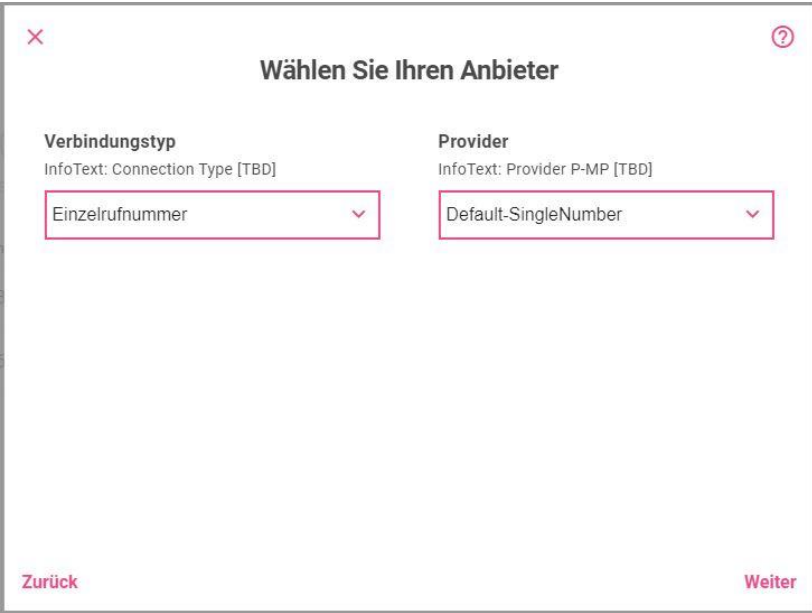

Informationen zu den **VoIP-Anbieter-Einstellungen** und zu weiteren Einstellungen finden Sie in der Online-Hilfe.

#### 4.2.5 Konfiguration eines benutzerdefinierten VoIP-Anbieters (Durchwahl)

Einwahl mit **Durchwahl** entspricht einem Anlagenanschluss.

Wählen Sie den **Verbindungstyp** *Durchwahl* und Ihren **Provider** aus.

Sie können aus einer Reihe voreingestellter Anbieter auswählen oder mit der Auswahl des "Default"-Profils einen Anbieter anlegen.

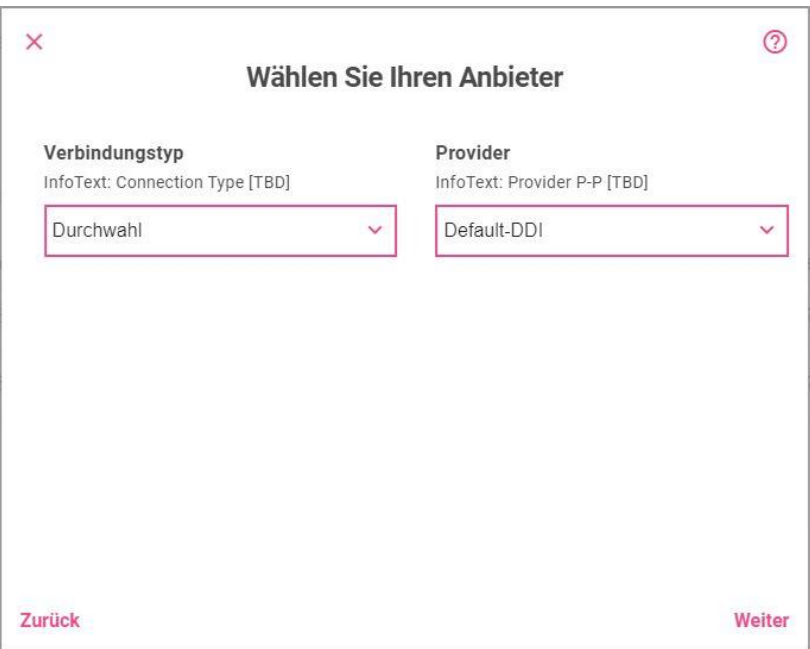

Informationen zu den **VoIP-Anbieter-Einstellungen** und zu weiteren Einstellungen finden Sie in der Online-Hilfe.

# 4.3 Menü Telefonie / Kalender

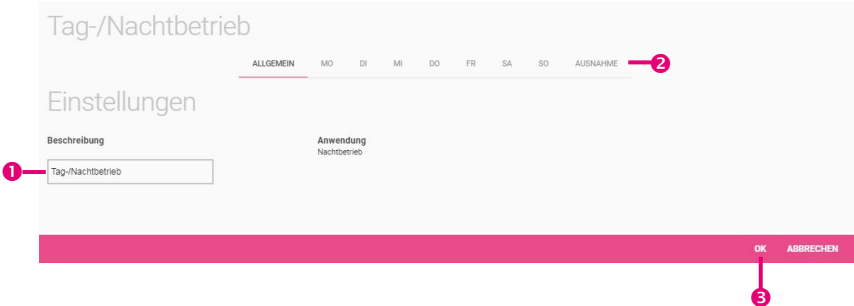

In diesem Menü können Sie die Kalendereinstellungen festlegen, die den Tag- und Nachtbetrieb Ihrer **Digitalisierungsbox** regeln. Bei der Einrichtung eines Telefons legen Sie fest, wie ein Telefon tagsüber bzw. nachts erreichbar sein soll, in diesem Menü legen Sie die Bedingungen für den entsprechenden Betrieb fest.

- 1. Unter **Einstellungen** geben Sie lediglich eine **Beschreibung** ein, dann können Sie für jeden Tag der Woche festlegen, um welche Uhrzeit der Nachtbetrieb beginnen oder enden soll. Für die Tage von Dienstag bis Sonntag können Sie auch die Einstellungen eines anderen Tages übernehmen. Für Samstag und Sonntag stehen darüber hinaus individuelle Einstellungsmöglichkeiten zur Verfügung.
- 2. Unter **Ausnahme** legen Sie fest, ob und mit welcher Einstellung Feiertage berücksichtigt werden sollen. Die wichtigsten Feiertage sind unter **Mehr anzeigen** bereits voreingestellt, Sie können aber auch Einträge hinzufügen bzw. löschen.
- 3. Klicken Sie auf **OK**.

## 4.4 Menü Telefonie / Optionen

Im Menü **Optionen** legen Sie die Ländereinstellungen fest und konfigurieren das Leistungsmerkmal **Besetzt bei Besetzt**.

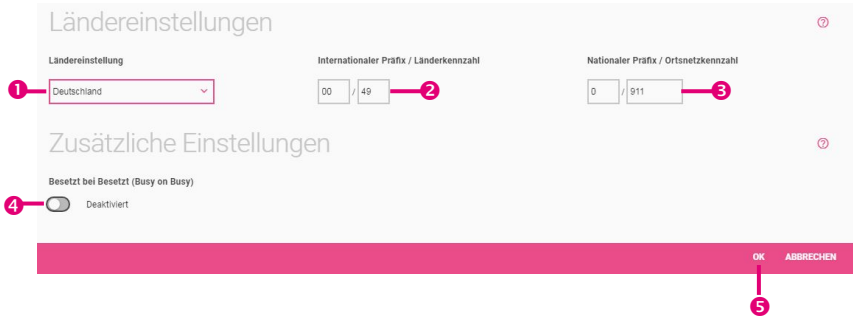

- 1. Wählen Sie das Land aus, in dem das System genutzt wird. Standardmäßig ist die **Ländereinstellung** mit *Deutschland* vorbelegt.
- 2. Der Eintrag **Internationaler Präfix / Länderkennzahl** ist standardmäßig mit *00* / *49* für Deutschland vorbelegt.
- 3. Tragen Sie den **Nationalen Präfix / Ortsnetzkennzahl** für den Ort ein, an dem Ihr System installiert ist. Standardmäßig ist das nationale Präfix mit *0* vorbelegt. Die Ortsnetzkennzahl für Ihren Standort müssen Sie selbst eintragen, z. B. *911* für Nürnberg.
- 4. Bei Bedarf können Sie ein globales **Besetzt bei Besetzt (Busy on Busy)** für alle Endgeräte einschalten. Ein Anrufer hört dann einen Besetztton, wenn der Angerufene bereits telefoniert.
- 5. Klicken Sie auf **OK**.

#### 5 Menü Telefonie im Betrieb als Media Gateway

Im Menü **Telefonie** können Sie die Einstellungen vornehmen, die für eine VoIP-Verbindung erforderlich sind, und legen die Ländereinstellungen und die ISDN Portkonfiguration fest.

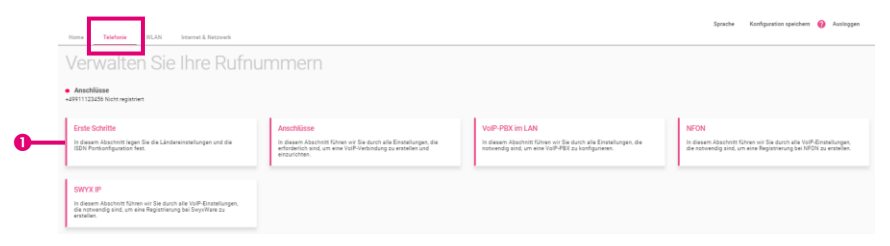

1. Klicken Sie auf die Schaltfläche **Erste Schritte**.

# 5.1 Menü Telefonie / Erste Schritte

Im Menü **Erste Schritte** legen Sie die Ländereinstellungen und das Standardziel für eingehende Rufe fest.

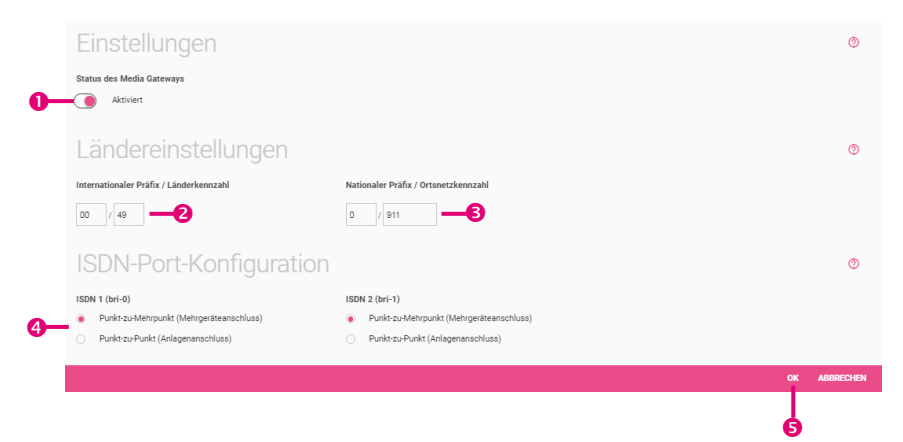

- 1. Aktivieren Sie die Option **Status des Media Gateways**, um VoIP-Verbindungen von direkt angeschlossenen Endgeräten aufzubauen.
- 2. Der Eintrag **Internationaler Präfix / Länderkennzahl** ist standardmäßig mit *00* / *49* für Deutschland vorbelegt.
- 3. Tragen Sie den Parameter **Nationaler Präfix / Ortsnetzkennzahl** für den Ort ein, an dem Ihr System installiert ist. Standardmäßig ist das Präfix mit *0* vorbelegt. Die Ortsnetzkennzahl für Ihren Standort müssen Sie selbst eintragen, z. B. *911* für Nürnberg.
- 4. Wählen Sie bei **ISDN-Port-Konfiguration**, an welchem Anschluss Ihre Telefonanlage angeschlossen ist. Für **ISDN 1 (bri-0)** und **ISDN 2 (bri-1)** stehen zur Wahl: *Punkt-zu-Mehrpunkt (Mehrgeräteanschluss) Punkt-zu-Punkt (Anlagenanschluss)*.
- 5. Klicken Sie auf **OK**.

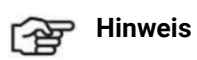

Wenn Sie für die **ISDN-Port-Konfiguration** beide Anschlüsse (*Punktzu-Mehrpunkt* und *Punkt-zu-Punkt*) verwenden, müssen Sie im Menü **Telefonie** / **Anschlüsse** zuerst die **Anschlussart** wählen.

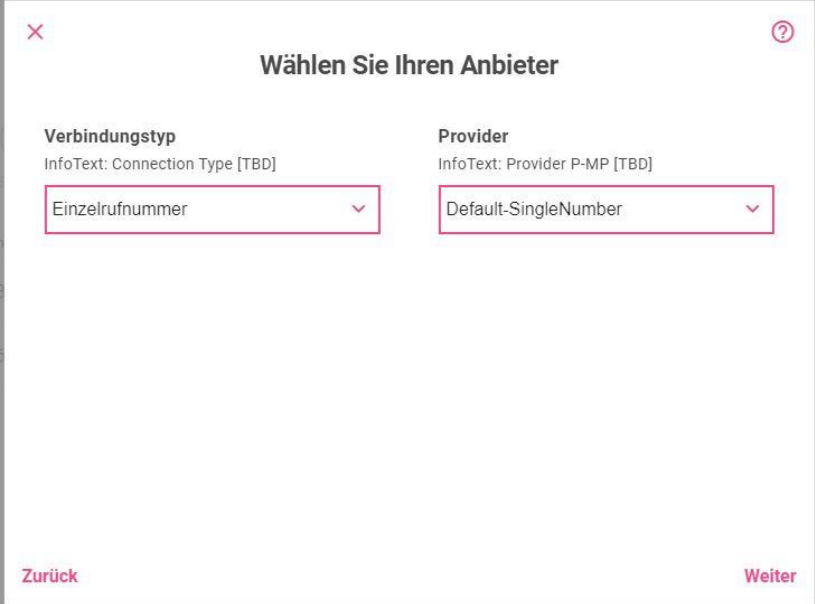

# 5.2 Menü Telefonie / Anschlüsse

Auf der aktuellen Karteikarte werden Sie durch die Einstellungen geführt, die zur Konfiguration eines Anschlusses erforderlich sind.

In der Übersicht werden Ihnen alle bereits konfigurierten Anschlüsse in einer Liste angezeigt.

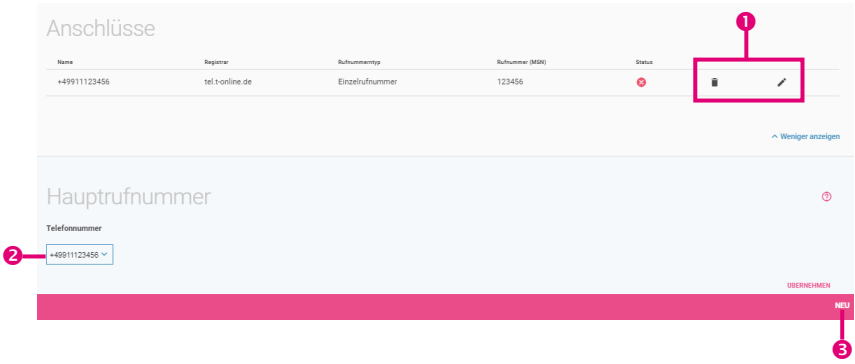

1. Sie können bestehende Einträge löschen oder bearbeiten.

Klicken Sie auf **Mehr anzeigen**.

- 2. Wählen Sie aus der Liste der konfigurierten Rufnummern eine **Telefonnummer** aus. Diese Nummer wird immer dann verwendet, wenn ein Endgerät ohne eigene MSN einen Ruf aufbaut.
- 3. Mit der Schaltfläche **Neu** fügen Sie einen neuen Anschluss hinzu.

#### **Wählen Sie Ihren Telefonie-Anbieter**

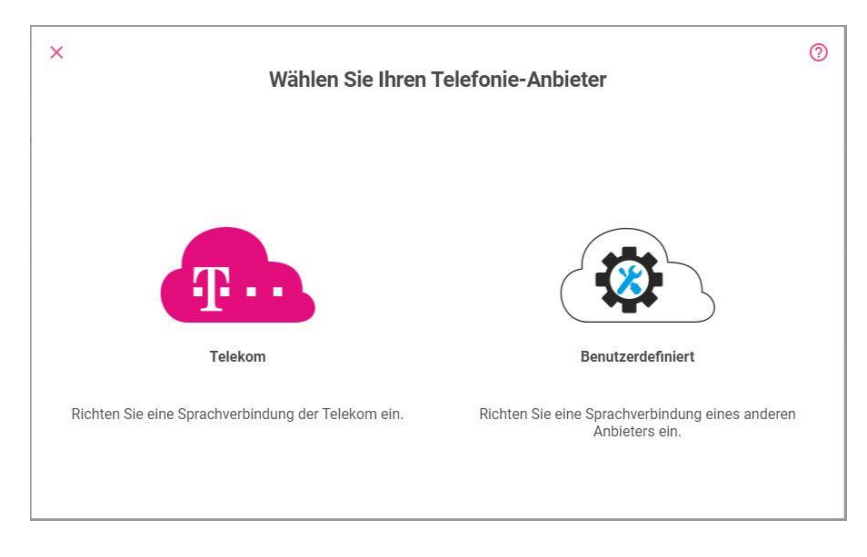

#### **Wählen Sie die Art der Konfiguration aus**

Wenn Sie einen Anschluss der Telekom anlegen, können Sie zwischen *MagentaZuhause DeutschlandLAN IP Voice/Data*, *DeutschlandLAN SIP-Trunk* und *Company Flex SIP-Trunk* wählen.

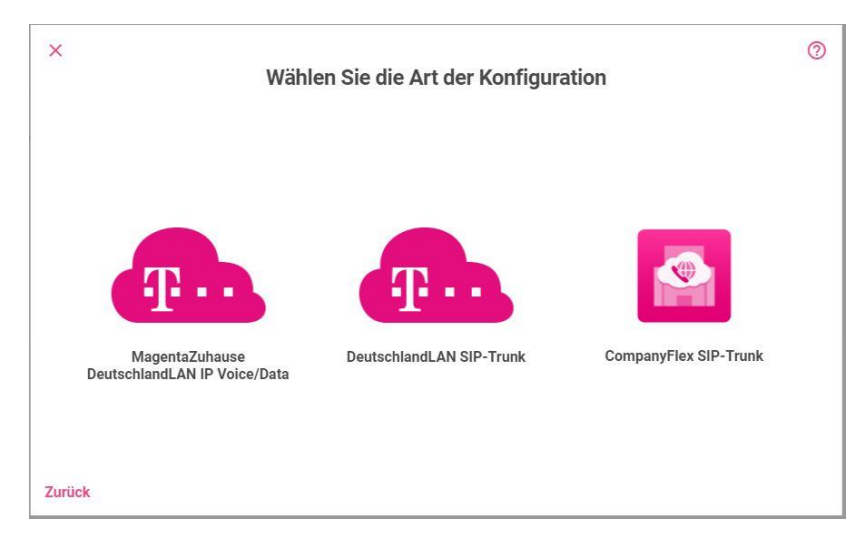

## 5.2.1 Konfiguration von MagentaZuhause DeutschlandLAN Voice/Data

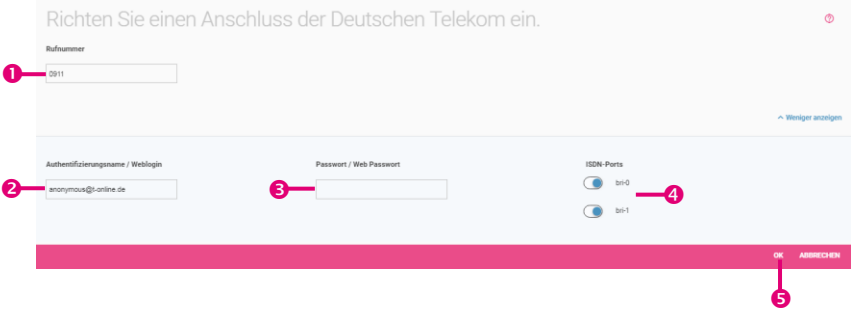

1. Geben Sie die **Rufnummer** ein, die Sie Ihren Vertragsunterlagen entnommen haben. Geben Sie die *Ortskennzahl* und die *Rufnummer* ein. Die Länderkennzahl wird automatisch ergänzt.

Klicken Sie auf **Mehr anzeigen**.

- 2. Belassen Sie unter **Authentifizierungsname / Weblogin** die Voreinstellung der Telekom [anonymous@t-online.de,](mailto:anonymous@t-online.de) wenn Sie von Ihrem Festnetzanschluss zuhause telefonieren wollen.
- 3. Vergeben Sie ein **Passwort / Web Passwort**.
- 4. Wählen Sie den **ISDN-Port** aus, an dem Ihre Telefonanlage angeschlossen ist.
- 5. Klicken Sie auf **OK**.

## 5.2.2 Konfiguration von DeutschlandLAN SIP-Trunk

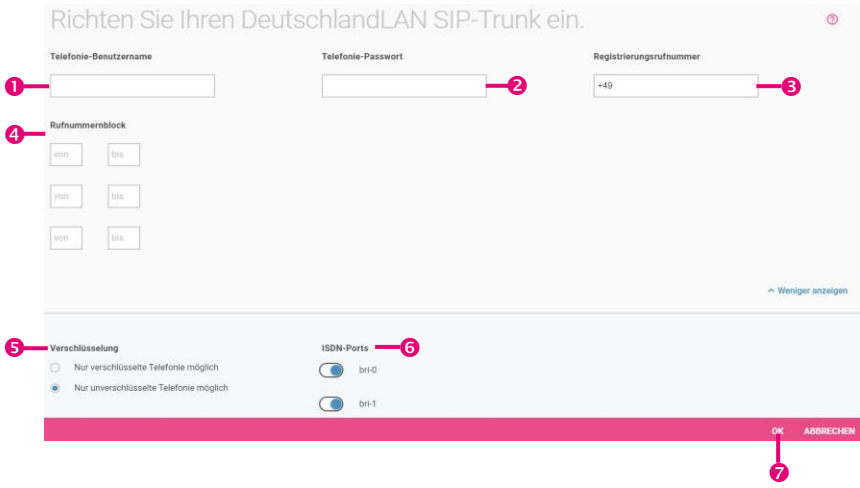

- 1. Bei **Telefonie-Benutzername** geben Sie den Benutzernamen ein, den Sie von Ihrem Anbieter erhalten haben.
- 2. Geben Sie das **Telefonie-Passwort** ein, das Sie von Ihrem Anbieter erhalten haben.
- 3. Tragen Sie die internationale **Registrierungsrufnummer** ein, die Sie von Ihrem Anbieter erhalten haben.
- 4. Ein **Rufnummernblock** bezeichnet die letzten Ziffern, die für die Nebenstellen über die Telefonanlage vergeben werden (z. B. 00- 29). Eine Rufnummer besteht aus Vorwahl, Durchwahlnummer (Basisrufnummer) und Rufnummernblock, z. B. 089 - 12345 - (00-29).

Klicken Sie auf **Mehr anzeigen**.

- 5. Sie können als **Verschlüsselung** *Nur verschlüsselte Telefonie möglich* verwenden oder die Voreinstellung *Nur unverschlüsselte Telefonie möglich* belassen.
- 6. Aktivieren Sie den **ISDN-Port,** der für die Verbindung verwendet wird.
- 7. Klicken Sie auf **OK**.

## 5.2.3 Konfiguration von CompanyFlex SIP-Trunk

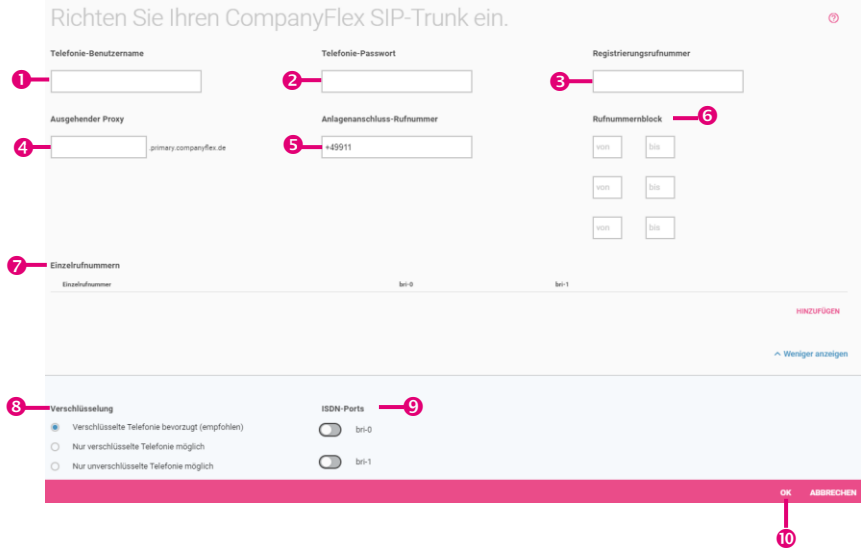

- 1. Bei **Telefonie-Benutzername** Geben Sie zur Authentifizierung den Telefonie-Benutzername aus dem Konfigurationsportal im Format *+49199296xxxxxxxxxxxx@tel.t-online.de* ein.
- 2. Geben Sie das vorgegebene **Telefonie-Passwort** aus dem Konfigurationsportal ein.
- 3. Geben Sie die **Registrierungsrufnummer** des CompanyFlex SIP-Trunk aus dem Konfigurationsportal im Format *+49199296xxxxxxxxxxxx* ein.
- 4. Der ausgehende Proxy (Outbound Proxy) muss die 12stellige CompanyFlex-ID aus dem Konfigurationsportal enthalten. Die Digitalisierungsbox erstellt den nötigen Outbound-Proxy *<companyflex-id>.primary.companyflex.de* automatisch.
- 5. Falls dem CompanyFlex SIP-Trunk eine Anlagenanschluss-Rufnummer zugewiesen ist, tragen Sie die Rufnummer im E.164-Rufnummernformat ohne Nebenstelle in dieses Feld ein. Falls keine Anlagenanschluss-Rufnummer zugewiesen

ist, bleibt das Feld leer.

Beispiel: Die Rufnummer *0228 / 12345678 -* mit dem Nummernblock *00-29* erfordert die Eingabe von *+4922812345678* im Feld Anlagenanschluss-Rufnummer. Die Eingabe des Rufnummernblockes ist im daneben- /darunterliegenden Feld möglich.

- 6. Ist eine Anlagenschluss-Rufnummer hinterlegt, müssen Sie den Rufnummernblock in den Feldern von und bis eintragen. Beispiel: Die Rufnummer *0228 / 12345678 – 0* mit dem Nummernblock *00-29* erfordert die Eingabe von *00* im ersten **von**- und *29* im ersten **bis**-Feld.
- 7. Sind dem CompanyFlex SIP-Trunk eine oder mehrere **Einzelrufnummern** im Konfigurationsportal zugewiesen, können Sie diese im E.164-Rufnummernformat hinterlegen. Über **Hinzufügen** können Sie weitere Einzelrufnummern eingeben. Sind keine Einzelrufnummern zugewiesen, bleibt dieses Feld leer.

Beispiel: Die Rufnummer *0228 / 111111111* erfordert die Eingabe von *+4922811111111*.

Klicken Sie auf **Mehr anzeigen,** um weiter Parameter anzuzeigen.

- 8. Sie können als **Verschlüsselung** die Einstellung *Verschlüsselte Telefonie bevorzugt (empfohlen)* belassen, *Nur verschlüsselte Telefonie möglich* oder *Nur unverschlüsselte Telefonie möglich* verwenden.
- 9. Aktivieren Sie den **ISDN-Port,** der für die Verbindung verwendet wird.
- 10. Klicken Sie auf **OK**.

## 5.2.4 Konfiguration eines benutzerdefinierten VoIP-Anbieters (SIP - Einzelnummer)

Sie haben im Menü **Erste Schritte** unter **ISDN-Port-Konfiguration** die Verbindungsart *Punkt-zu-Mehrpunkt (Mehrgeräteanschluss)* gewählt.

Hier können Sie einen Mehrgeräteanschluss für einen beliebigen VoIP-Anbieter konfigurieren.

Wählen Sie den Telefonie-Anbieter **Benutzerdefiniert** aus.

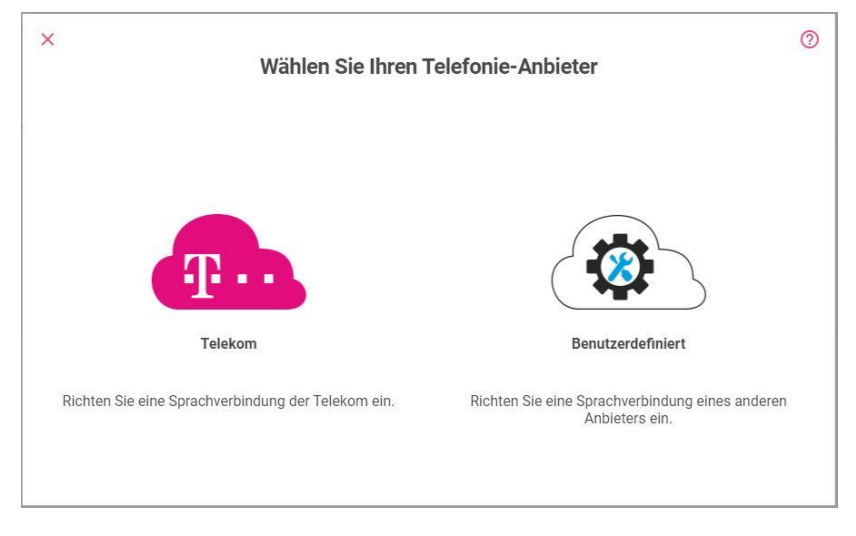

Bei Auswahl eines Benutzerdefinierten Anschlusses, gelangen Sie zu Auswahl des **Verbindungstyps** *Einzelrufnummer* oder *Durchwahl* und Ihres **Providers**.

Sie können aus einer Reihe voreingestellter Anbieter auswählen oder mit der Auswahl des "Default"-Profils einen Anbieter anlegen.

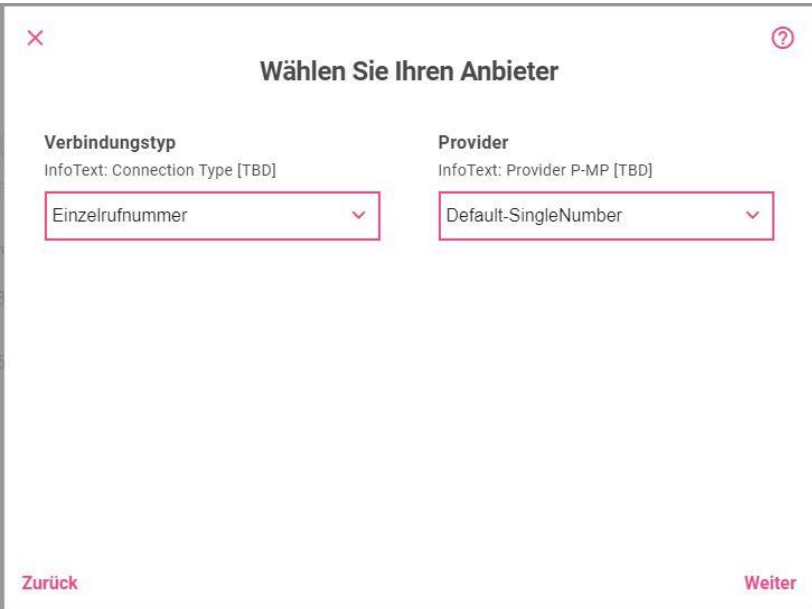

Informationen zu den **VoIP-Anbieter-Einstellungen** und zu weiteren Einstellungen finden Sie in der Online-Hilfe.

## 5.2.5 Konfiguration eines benutzerdefinierten VoIP-Anbieters (SIP - Durchwahl)

Sie haben im Menü **Erste Schritte** unter **ISDN-Port-Konfiguration** die Verbindungsart *Punkt-zu-Punkt (Anlagenanschluss)* gewählt.

Einwahl mit **Durchwahl** entspricht einem Anlagenanschluss.

Wählen Sie den **Verbindungstyp** *Durchwahl* und Ihren **Provider** aus.

Sie können aus einer Reihe voreingestellter Anbieter auswählen oder mit der Auswahl des "Default"-Profils einen Anbieter anlegen.

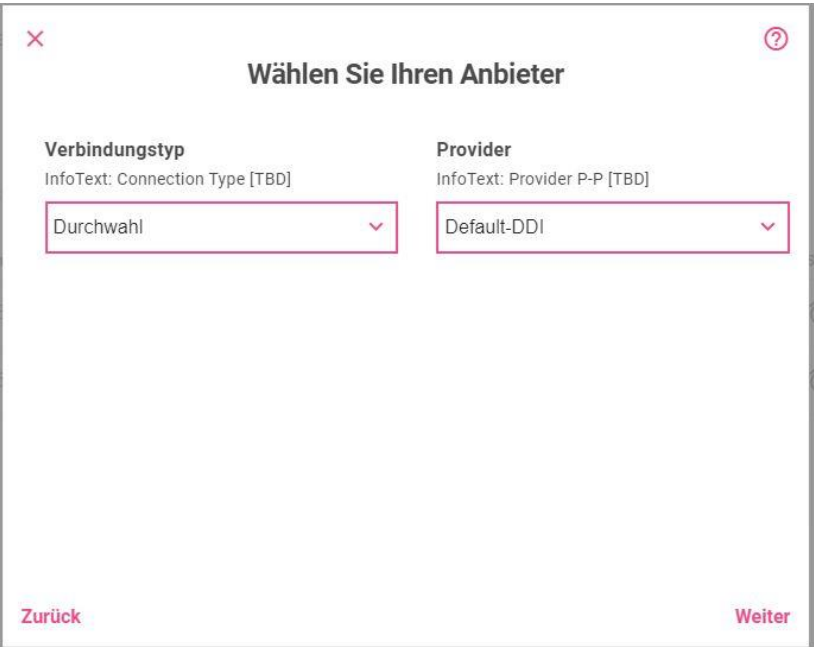

Informationen zu den **VoIP-Anbieter-Einstellungen** und zu weiteren Einstellungen finden Sie in der Online-Hilfe.

# 5.3 Menü Telefonie / VoIP PBX im LAN

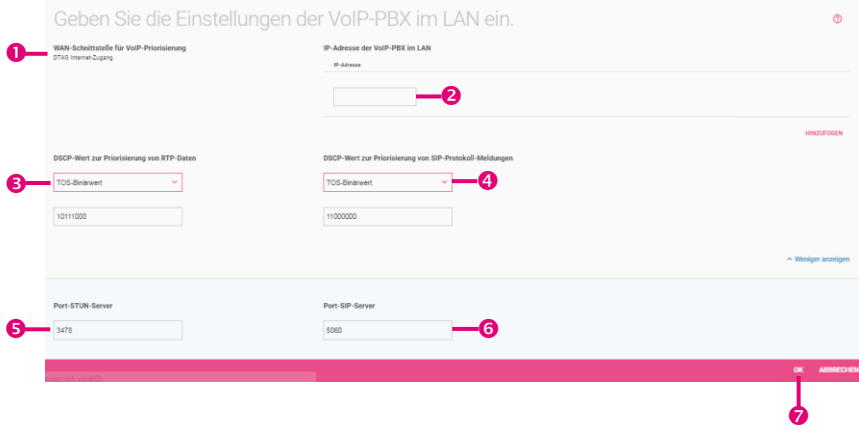

- 1. Zeigt die **WAN-Schnittstelle**, über die die VoIP PBX in Ihrem LAN das Internet erreicht.
- 2. Geben Sie die **IP-Adresse der VoIP PBX im LAN** ein.
- 3. Wählen Sie bei **DSCP-Wert zur Priorisierung von RTP-Daten** die Art des Dienstes für RTP-Daten aus. Die Standardeinstellungen entsprechen den gängigen VoIP-Anschlüssen.
- 4. Wählen Sie bei **DSCP-Wert zur Priorisierung von SIP-Protokoll-Meldungen** die Art des Dienstes für SIP-Protokoll-Nachrichten aus. Die Standardeinstellungen entsprechen den gängigen VoIP-Anschlüssen.
- 5. Bei **Port-STUN-Server** geben Sie die Nummer des Ports ein, der für die Verbindung zum STUN-Server verwendet wird. Standardmäßig ist der Wert *3478* vorgegeben.
- 6. Bei **Port-SIP-Server** geben Sie die Nummer des Ports ein, der für die Verbindung zum SIP-Server verwendet wird. Standardmäßig ist der Wert *5060* vorgegeben.
- 7. Klicken Sie auf **OK**.

# 5.4 Menü Telefonie / NFON

Sie können Ihre **Digitalisierungsbox** auch für den Zugang zu einer NFON-Cloud-Telefonanlage nutzen.

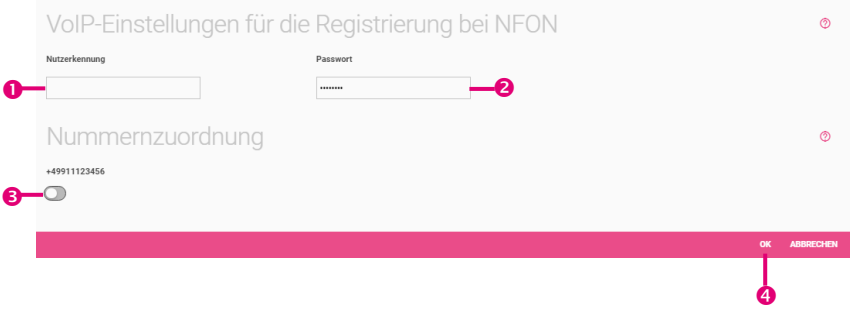

- 1. Geben Sie hier die **Nutzerkennung** ein, die Sie für Ihren NFON-Zugang erhalten haben.
- 2. Geben Sie hier das entsprechende **Passwort** ein.
- 3. Wählen Sie bei **Nummernzuordnung** diejenigen der eingerichteten Rufnummern aus, die für die Verbindung über einen NFON-Server verwendet werden sollen. Beachten Sie, dass diese Nummern für die (eingehende) Rufverteilung an die ISDN-Anschlüsse dann nicht mehr zur Verfügung stehen.
- 4. Klicken Sie auf **OK**.
# 5.5 Menü Telefonie / Swyx IP

Hier können Sie die notwendigen Einträge konfigurieren, wenn Sie Ihre **Digitalisierungsbox** mit Swyx-SIP-Servern verbinden wollen.

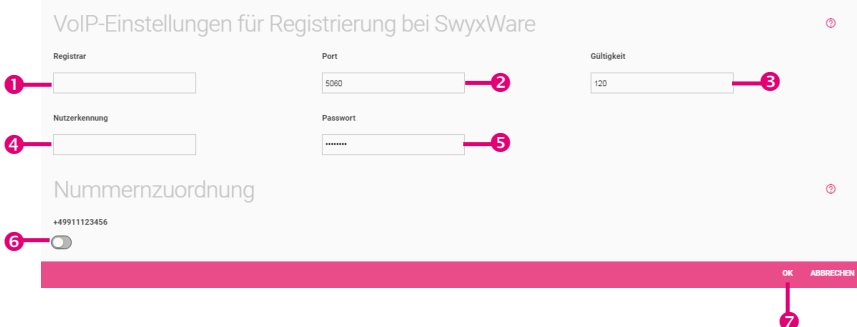

- 1. Geben Sie bei **Registrar** die IP-Adresse oder den Domänennamen (FQDN) des SIP-Registrars ein (max. 40 Zeichen).
- 2. Geben Sie den **Port** ein, über den die Daten übertragen werden sollen. Standardmäßig ist *5060* voreingestellt.
- 3. Geben Sie bei **Gültigkeit** an, wie lange die Registrierung für das jeweilige Konto gültig sein soll (in Sekunden). Mögliche Werte sind: 0 99999
- 4. Bei **Nutzerkennung** geben Sie die Benutzer-ID für die Authentifizierung ein.
- 5. Geben Sie das **Passwort** ein (max. 40 Zeichen).
- 6. Wählen Sie bei **Nummernzuordnung** diejenigen der eingerichteten Rufnummern aus, die für die Verbindung über einen Swyx-Server verwendet werden sollen. Beachten Sie, dass diese Nummern für die (eingehende) Rufverteilung an die ISDN-Anschlüsse dann nicht mehr zur Verfügung stehen.
- 7. Klicken Sie auf **OK**.

# Menü WLAN

Da ein WLAN über Funkwellen überträgt, können die übertragenen Daten theoretisch von beliebigen Personen mit entsprechender Ausrüstung abgefangen und gelesen werden. Folglich muss der Sicherheit der Funkverbindung besondere Aufmerksamkeit beigemessen werden.

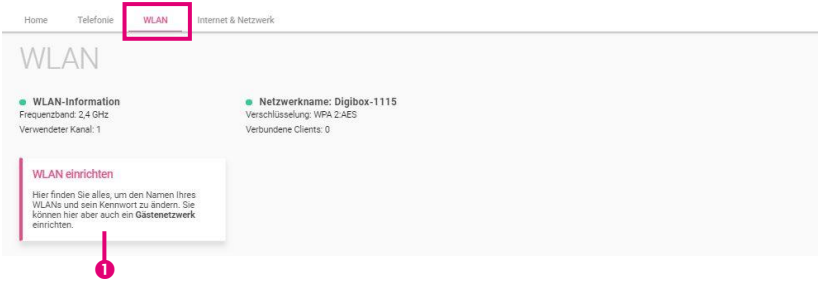

1. Klicken Sie auf **WLAN einrichten**.

# 6.1 Menü WLAN / WLAN-Netzwerke

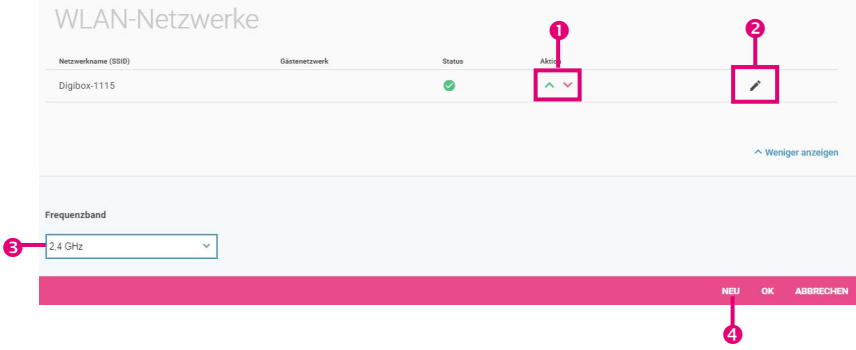

- 1. Sie können die Schnittstelle aktivieren  $\wedge$  oder deaktivieren  $\vee$ .
- 2. Sie können bestehende Einträge bearbeiten

Klicken Sie auf **Mehr anzeigen**.

- 3. Wählen Sie das **Frequenzband** aus, in dem Sie das Funkmodul Ihrer **Digitalisierungsbox** betreiben wollen. Mögliche Werte sind *2,4 GHz* und *5 GHz*. Diese Einstellung gilt für alle eingerichteten Drahtlosnetzwerke,
- 4. Fügen Sie mit **Neu** ein neues Drahtlosnetzwerk hinzu.

#### **Einstellungen bearbeiten**

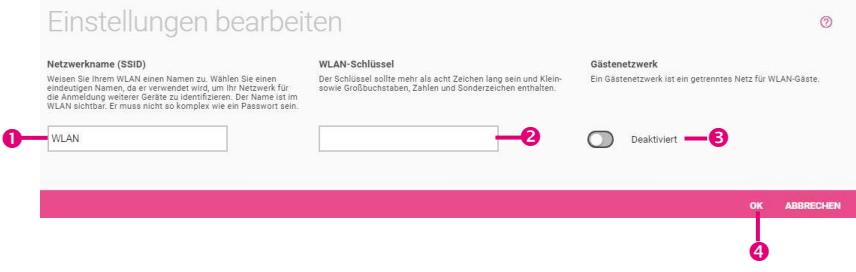

- 1. Geben Sie einen eindeutigen **Netzwerknamen (SSID)** für Ihr Drahtlosnetzwerk ein. Stellen Sie sicher, dass diese SSID nicht für andere WLANs im gleichen Funkbereich verwendet wird, die nicht von Ihnen eingerichtet werden.
- 2. Der **WLAN-Schlüssel** wird für die Authentifizierung verwendet. Der Schlüssel muss auf allen WLAN-Geräten identisch konfiguriert werden, die in der Lage sein sollen, auf das Drahtlosnetzwerk zuzugreifen. Sie erreichen eine höhere Sicherheit durch einen langen und komplexen zufälligen Ausdruck. Es wird eine Kombination aus Buchstaben, Zahlen und Sonderzeichen empfohlen, die regelmäßig geändert werden sollte.
- 3. Aktivieren Sie die Option **Gästenetzwerk**, um für Ihre Gäste ein Netzwerk einzurichten. Das Gästenetzwerk wird unabhängig von Ihrem eigenen Netzwerk betrieben.
- 4. Klicken Sie auf **OK**.

#### $\overline{7}$ Menü Internet & Netzwerk

In diesem Menü können Sie das lokale Netzwerk, Internetverbindungen, VPN-Verbindungen und Portweiterleitungen einrichten.

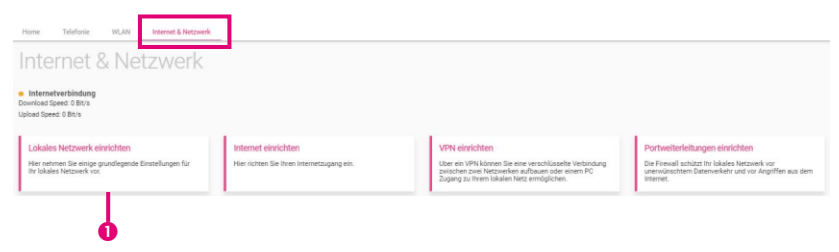

1. Klicken Sie auf die Schaltfläche **Lokales Netzwerk einrichten**.

## 7.1 Menü Internet & Netzwerk / Lokales Netzwerk

*Diese Einstellungen haben unter Umständen erhebliche Auswirkungen auf Ihr Netzwerk, in der Regel können Sie es hier bei den voreingestellten Werten belassen.*

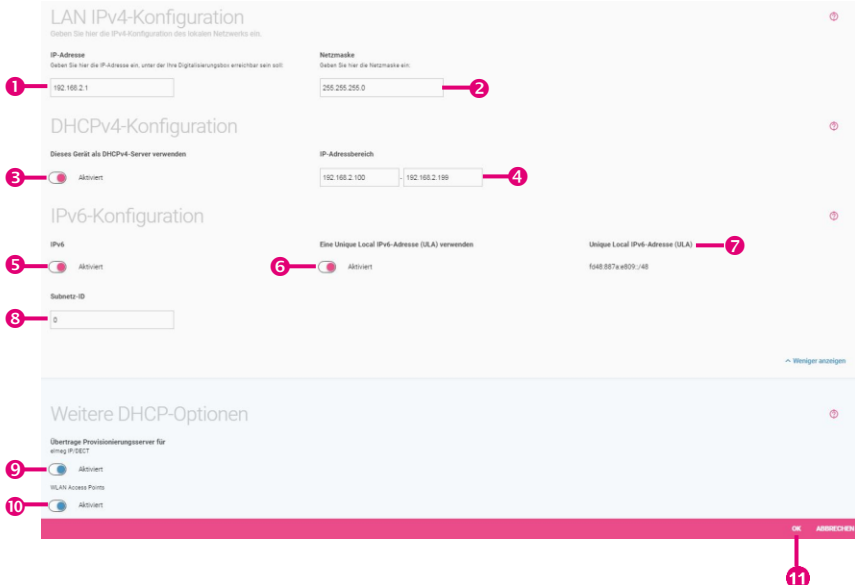

- 1. Geben Sie hier die **IP-Adresse** ein, unter der Ihre **Digitalisierungsbox** erreichbar ist.
- 2. Geben Sie die entsprechende **Netzmaske** ein.
- 3. Aktivieren Sie die Option **Dieses Gerät als DHCPv4-Server verwenden**, wenn Ihr Gerät als DHCPv4-Server verwendet werden soll, um den Geräten innerhalb Ihres Netzwerks eine IP-Adresse dynamisch zuzuweisen.
- 4. Im **IP-Adressbereich** geben Sie die erste und die letzte IP-Adresse für den DHCP-Adresspool ein.
- 5. Aktivieren Sie die Option **IPv6**, um IPv6 zusätzlich zu IPv4 zu verwenden.
- 6. Aktivieren Sie die Option **Eine Unique Local IPv6 Adresse (ULA)** verwenden, um private Adressen automatisch zu erzeugen und zu verwenden.
- 7. Das Feld **Unique Local IPv6-Adresse (ULA)** zeigt das lokal erzeugte Präfix an, das ein Netz identifiziert.
- 8. Die **Subnetz-ID** ist ein willkürlich gewählter Wert, welcher ein Subnetz identifiziert. Normalerweise können Sie den angezeigten Wert belassen.

Klicken Sie auf **Mehr anzeigen**.

- 9. Aktivieren Sie die Option **Übertrage Provisionierungsserver für elmeg IP/DECT**, wenn angeschlossene elmeg Systemtelefone automatisch eine Basiskonfiguration und Systemsoftware-Aktualisierungen erhalten sollen. Voraussetzung hierfür ist, dass die notwendigen Systemsoftware-Dateien auf das System geladen sein müssen. Die Aktualisierung wird dann wie in der Konfigurierung eingetragen ausgeführt.
- 10. Aktivieren Sie die Option **Übertrage Provisionierungsserver für WLAN Access Points**, wenn Access Points vom WLAN Controller automatisch eine Konfiguration erhalten sollen und der WLAN Controller diese Access Points verwalten soll.
- 11. Klicken Sie auf **OK**.

# 7.2 Menü Internet & Netzwerk / Internet einrichten

Sie sehen eine Liste aller konfigurierten Internetverbindungen.

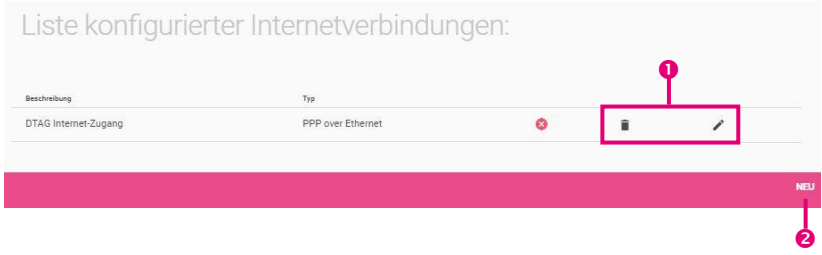

- 1. Sie können bestehende Einträge löschen oder bearbeiten.
- 2. Mit der Schaltfläche **Neu** fügen Sie weitere Internetverbindungen hinzu.

### 7.2.1 Verbindungstyp: Internes VDSL-Modem

Für den Internetzugang müssen Sie eine Verbindung mit Ihrem Internetanbieter herstellen.

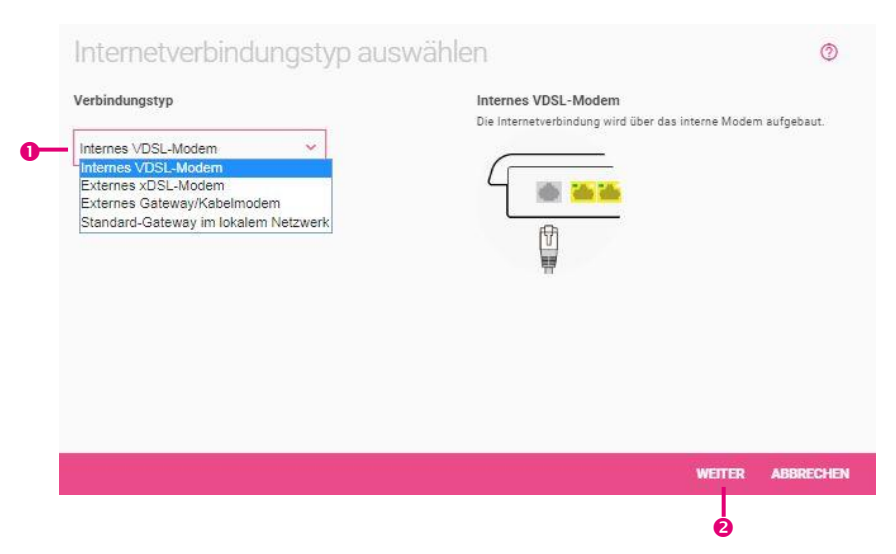

- 1. Bei **Verbindungstyp** legen Sie fest, wie der Internetzugang in Ihrem Netzwerk bereitgestellt werden soll. Wählen Sie *Internes VDSL-Modem* aus. Die Internetverbindung wird über das integrierte DSL-Modem hergestellt.
- 2. Klicken Sie auf **Weiter**.

### **Internetanbieter wählen**

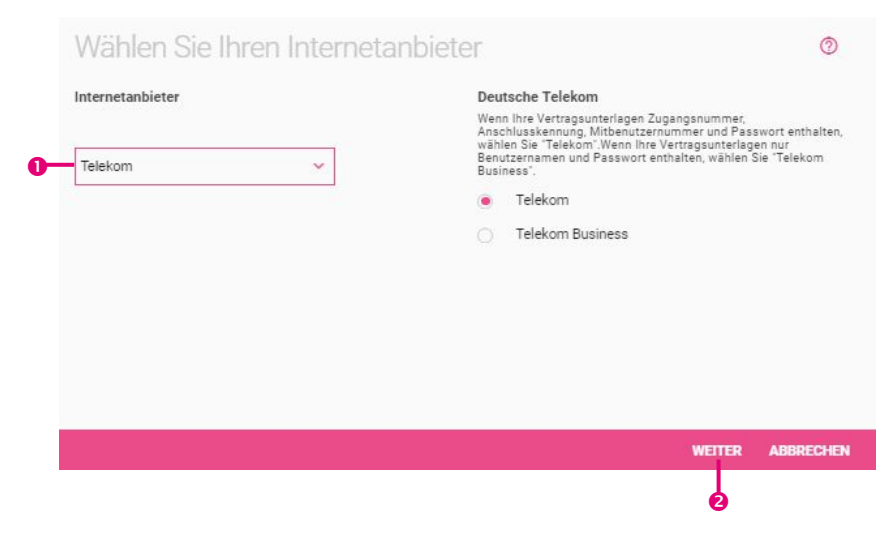

- 1. Sie können die **Telekom** als Internetanbieter wählen, einen der vordefinierten Internetanbieter verwenden oder eine benutzerdefinierte Internetverbindung festlegen.
- 2. Klicken Sie auf **Weiter**.

#### **Authentifizierungsdaten für einen Telekom-Anschluss**

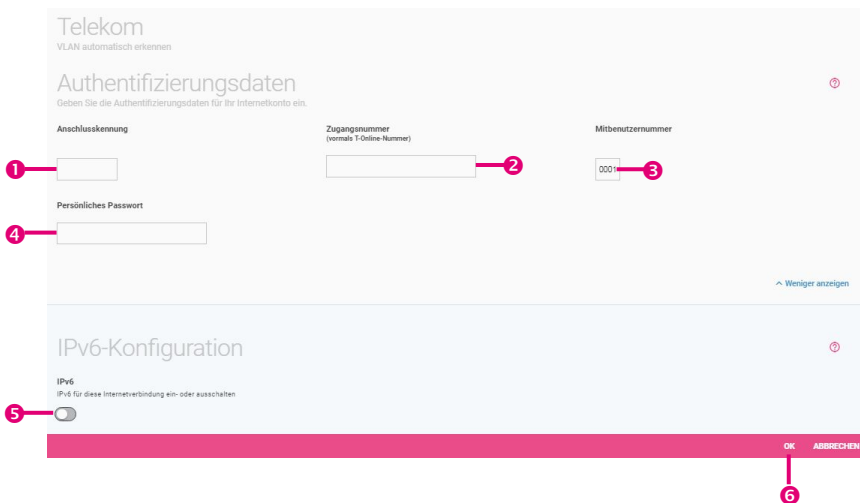

- 1. Geben Sie die 12-stellige **Anschlusskennung** ein, die Sie von der Telekom erhalten haben.
- 2. Geben Sie die meist 12-stellige **Zugangsnummer** (vormals T-Online Nummer) ein, die Sie von der Telekom erhalten haben.
- 3. Geben Sie die **Mitbenutzernummer** ein, die Sie von der Telekom erhalten haben.
- 4. Geben Sie das **persönliche Passwort** ein, das Sie von der Telekom erhalten haben.

Klicken Sie auf **Mehr anzeigen**.

- 5. Aktivieren Sie die Option **IPv6**, um IPv6 zusätzlich zu IPv4 zu verwenden.
- 6. Klicken Sie auf **OK**.

#### **Authentifizierungsdaten für einen Telekom-Business-Anschluss**

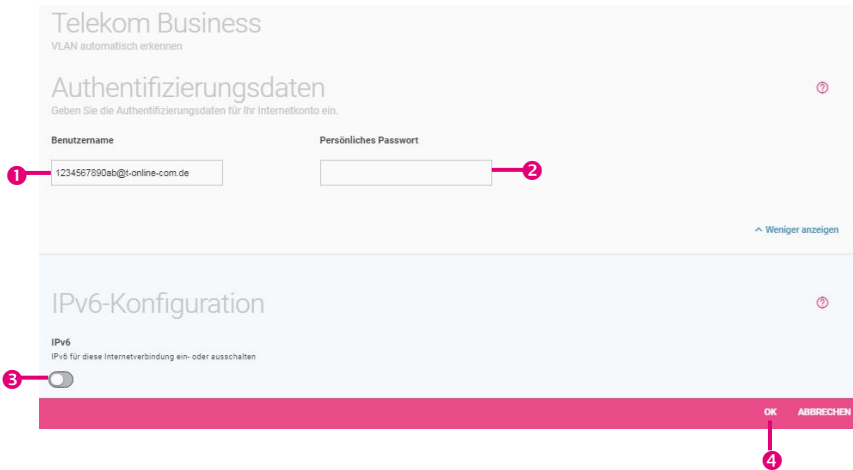

- 1. Geben Sie den **Benutzernamen** ein, den Sie von der Telekom erhalten haben.
- 2. Geben Sie das **persönliche Passwort** ein, das Sie von der Telekom erhalten haben.

Klicken Sie auf **Mehr anzeigen**.

- 3. Aktivieren Sie die Option **IPv6**, um IPv6 zusätzlich zu IPv4 zu verwenden.
- 4. Klicken Sie auf **OK**.

#### **Benutzerdefinierte Authentifizierung**

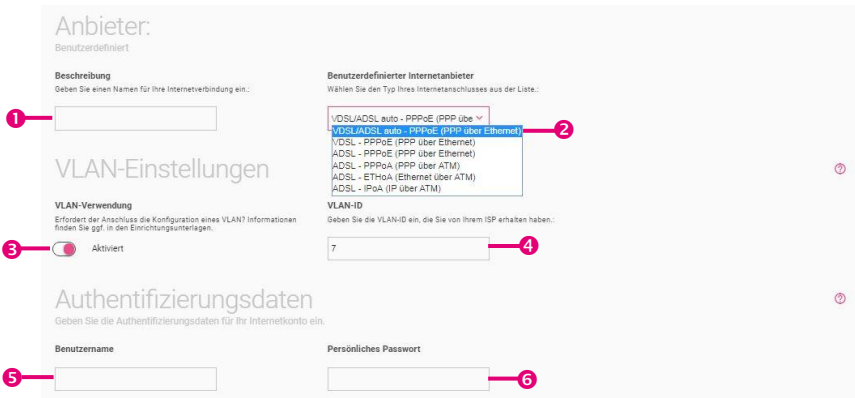

- 1. Geben Sie eine **Beschreibung** für die Verbindung ein.
- 2. Wählen Sie aus der Liste den **Benutzerdefinierten Internetanbieter** aus.

Mit *VDSL/ADSL auto – PPPoE (PPP über Ethernet)* wird die Schnittstelle für den Internetzugang automatisch gewählt. Achten Sie darauf, dass für einen ADSL-Zugang eine Schnittstelle angelegt sein muss, für einen VDSL-Zugang ist dies nicht notwendig.

- 3. Aktivieren Sie die Option **VLAN-Verwendung**, wenn der ISP die Verwendung eines VLANs voraussetzt.
- 4. Geben Sie die **VLAN-ID** ein, die Sie von Ihrem ISP erhalten haben.
- 5. Geben Sie bei **Authentifizierungsdaten** den **Benutzernamen** ein, den Sie von Ihrem Anbieter erhalten haben.
- 6. Geben Sie das **persönliche Passwort** ein, das Sie von Ihrem Anbieter erhalten haben.

#### **Benutzerdefinierte Authentifizierung (Fortsetzung)**

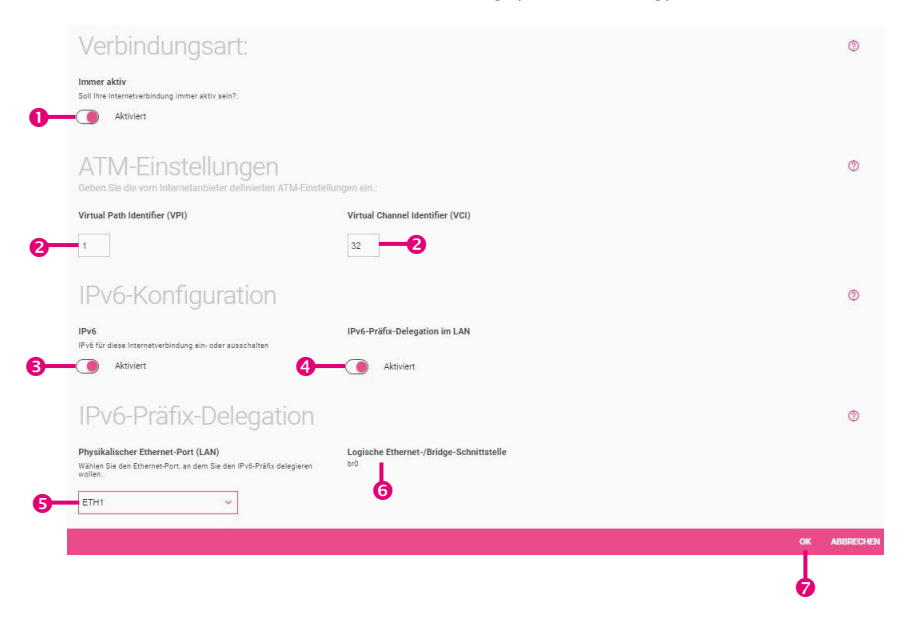

- 1. Aktivieren Sie die Option Verbindungsart **Immer aktiv** nur, wenn Sie über einen Internetzugang mit Flatrate verfügen.
- 2. Sie müssen die **ATM-Einstellungen** manuell gemäß den Anforderungen Ihres Anbieters konfigurieren. Erkundigen Sie sich beim Anbieter nach den richtigen technischen Parametern.
- 3. Aktivieren Sie die Option **IPv6-Konfiguration**, um IPv6 zusätzlich zu IPv4 zu verwenden.
- 4. Aktivieren Sie die Option **IPv6-Präfix-Delegation im LAN**, wenn Sie ein IPv6-Präfix in Ihrem LAN delegieren wollen.
- 5. Wählen Sie den **physikalischen Ethernet-Port (LAN)** aus der Liste aus, an den Sie das IPv6-Präfix delegieren wollen.
- 6. Das Feld zeigt die **Logische Ethernet-/Bridge-Schnittstelle**, die dem physikalischen Ethernet-Port zugeordnet ist.
- 7. Klicken Sie auf **OK**.

### 7.2.2 Verbindungstyp: Externes xDSL-Modem

Für den Internetzugang müssen Sie eine Verbindung mit Ihrem Internetanbieter herstellen.

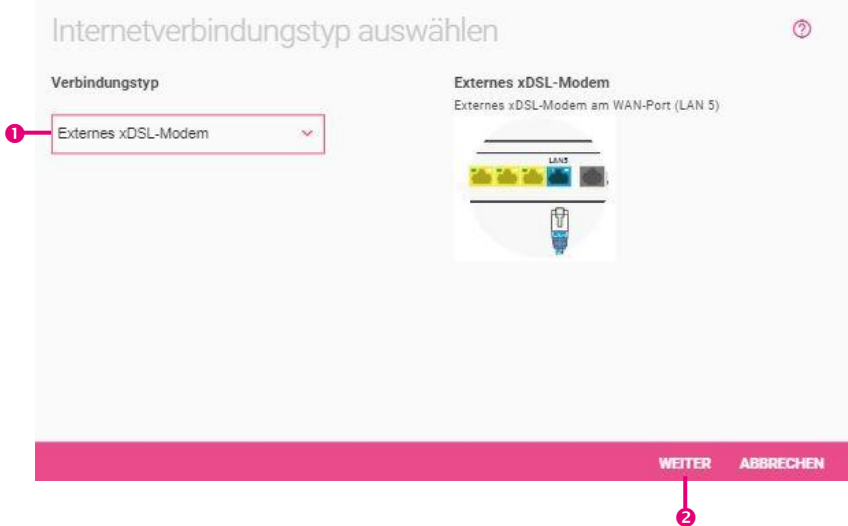

- 1. Bei **Verbindungstyp** legen Sie fest, wie der Internetzugang in Ihrem Netzwerk bereitgestellt werden soll. Wählen Sie *Externes xDSL-Modem* aus. Die Verbindung wird über ein externes Modem hergestellt, das an einem der Ethernet-Ports (üblicherweise LAN5) angeschlossen wird.
- 2. Klicken Sie auf **Weiter**.

### **Internetdienstanbieter wählen**

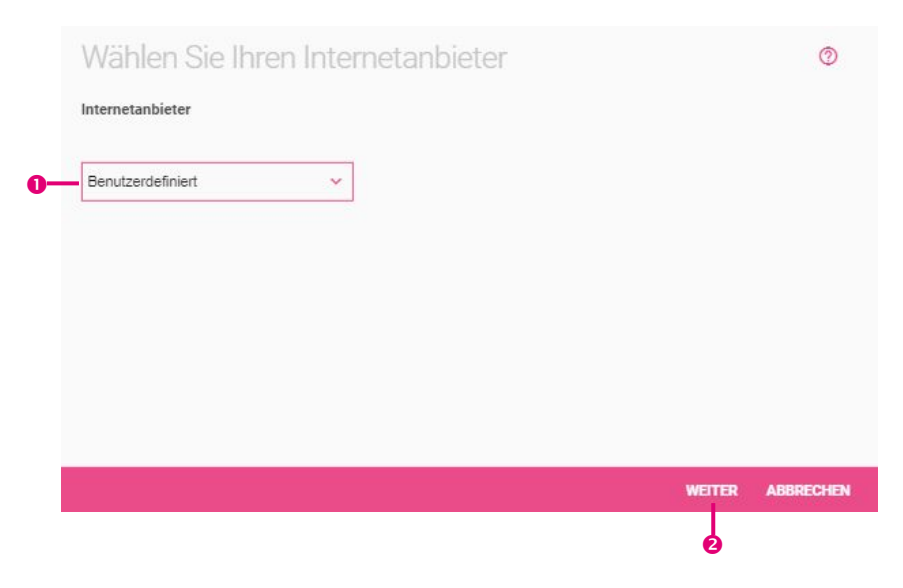

- 1. Sie können einen der vordefinierten **Internetanbieter** auswählen oder eine benutzerdefinierte Internetverbindung festlegen.
- 2. Klicken Sie auf **Weiter**.

#### **Benutzerdefinierte Authentifizierung**

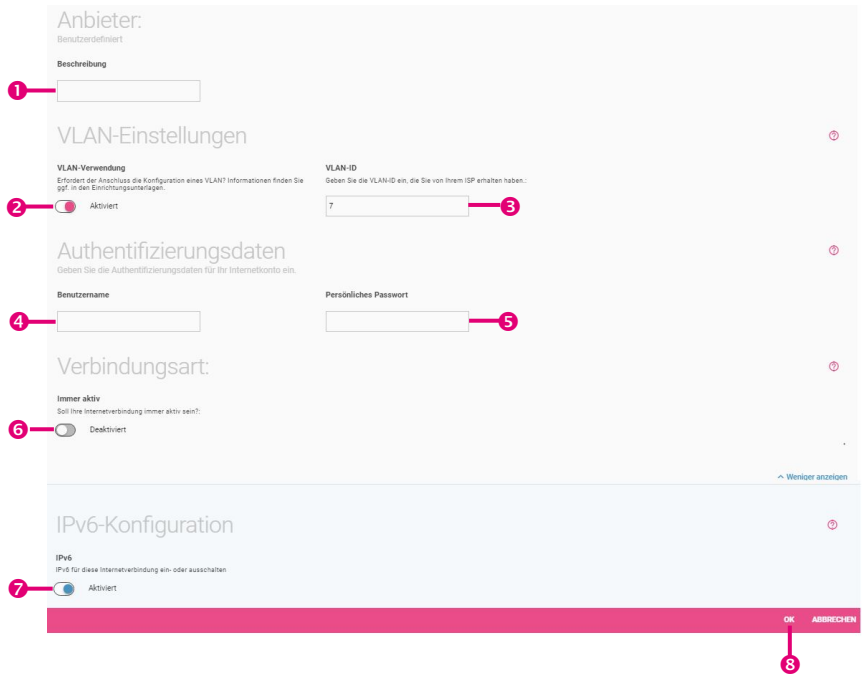

- 1. Geben Sie eine **Beschreibung** für die Internetverbindung ein.
- 2. Aktivieren Sie die Option **VLAN-Verwendung**, wenn der Anbieter die Verwendung eines VLANs voraussetzt.
- 3. Geben Sie die **VLAN-ID** ein, die Sie von Ihrem ISP erhalten haben.
- 4. Geben Sie bei **Authentifizierungsdaten** den Benutzernamen ein, den Sie von Ihrem Anbieter erhalten haben.
- 5. Geben Sie das **persönliche Passwort** ein, das Sie von Ihrem Anbieter erhalten haben.
- 6. Aktivieren Sie die Option **Verbindungsart** *Immer aktiv* nur, wenn Sie über einen Internetzugang mit Flatrate verfügen.

Klicken Sie auf **Mehr anzeigen**.

- 7. Aktivieren Sie die Option **IPv6-Konfiguration**, um IPv6 zusätzlich zu IPv4 zu verwenden.
- 8. Klicken Sie auf **OK**.

### 7.2.3 Verbindungstyp: Externes Gateway/Kabelmodem

Mit dieser Einstellung können Sie die Internetverbindung über ein externes Kabelmodem oder über ein anderes Gateway (z. B. Ihr Firmennetz) herstellen.

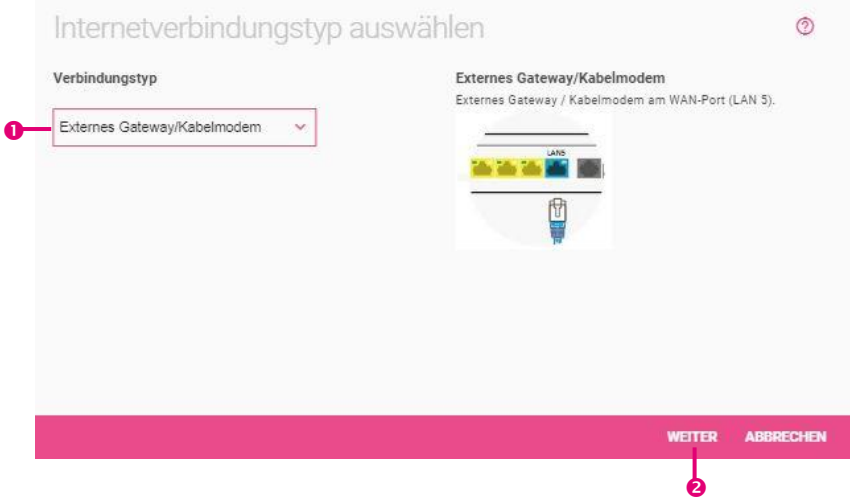

- 1. Bei **Verbindungstyp** legen Sie fest, wie der Internetzugang in Ihrem Netzwerk bereitgestellt werden soll. Wählen Sie *Externes Gateway/Kabelmodem* aus. Stellen Sie sicher, dass das Gerät, über das die Internetverbindung hergestellt wird, korrekt mit einer der verfügbaren Ethernet-Schnittstellen verbunden ist!
- 2. Klicken Sie auf **Weiter**.

#### **Internetanbieter wählen**

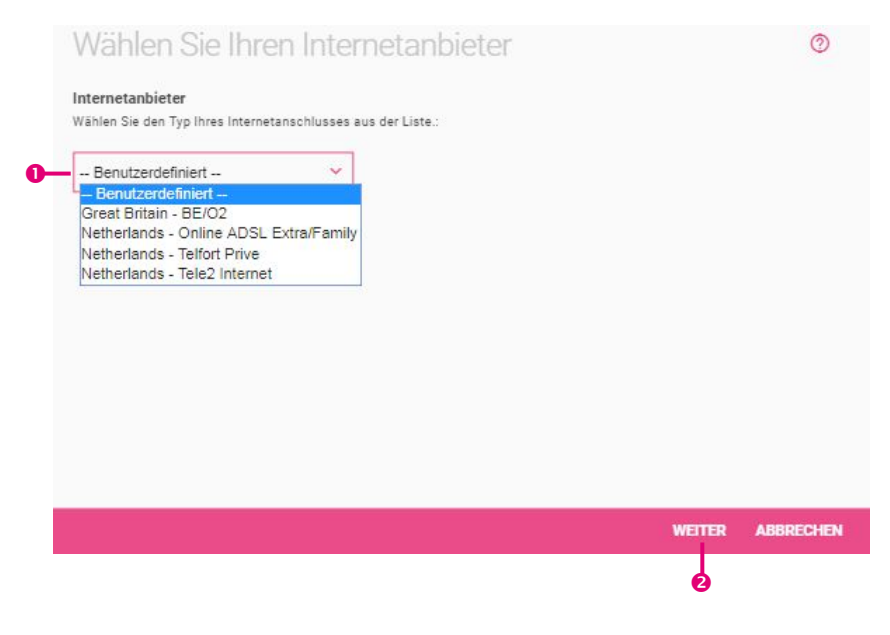

- 1. Sie können entweder einen Internetanbieter aus der Liste wählen - dann brauchen Sie keine zusätzlichen Daten einzugeben - oder Sie können die benötigten Daten mit der Option **Benutzerdefiniert** eintragen.
- 2. Klicken Sie auf **Weiter**.

#### **Benutzerdefinierte Authentifizierung**

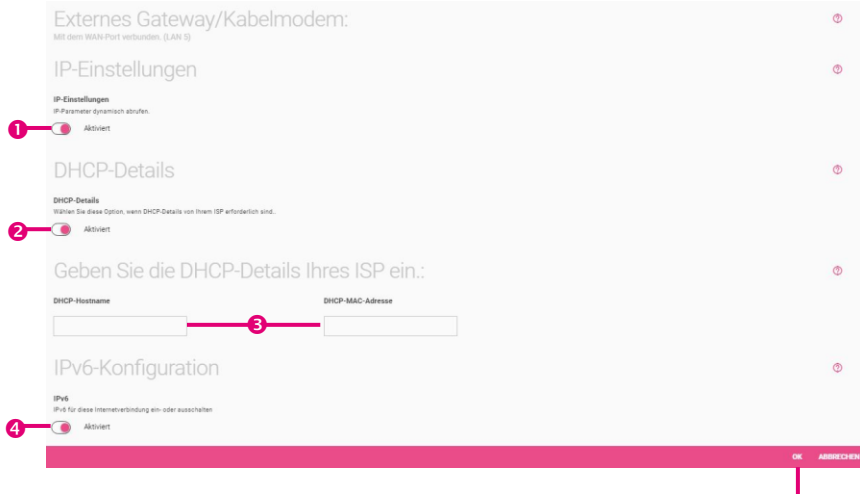

- 1. Aktivieren Sie die Option **IP-Einstellungen**, um den DHCP-Client-Modus zu wählen. Im DHCP-Client-Modus erfolgt die Konfiguration der IP-Adresse Ihres Geräts dynamisch.
- 2. Aktivieren Sie die Option **DHCP-Details**, wenn für Ihren Anbieter zusätzlich DHCP-Client-Daten benötigt werden.
- 3. Geben Sie den **DHCP-Hostnamen** und die **DHCP-MAC-Adresse** ein, die Sie von Ihrem Anbieter zusammen mit den Informationen für den Internetanschluss erhalten haben.
- 4. Aktivieren Sie die Option **IPv6**, um IPv6 zusätzlich zu IPv4 zu verwenden.
- 5. Klicken Sie auf **OK**.

À

### 7.2.4 Verbindungstyp: Standard-Gateway im lokalen Netzwerk

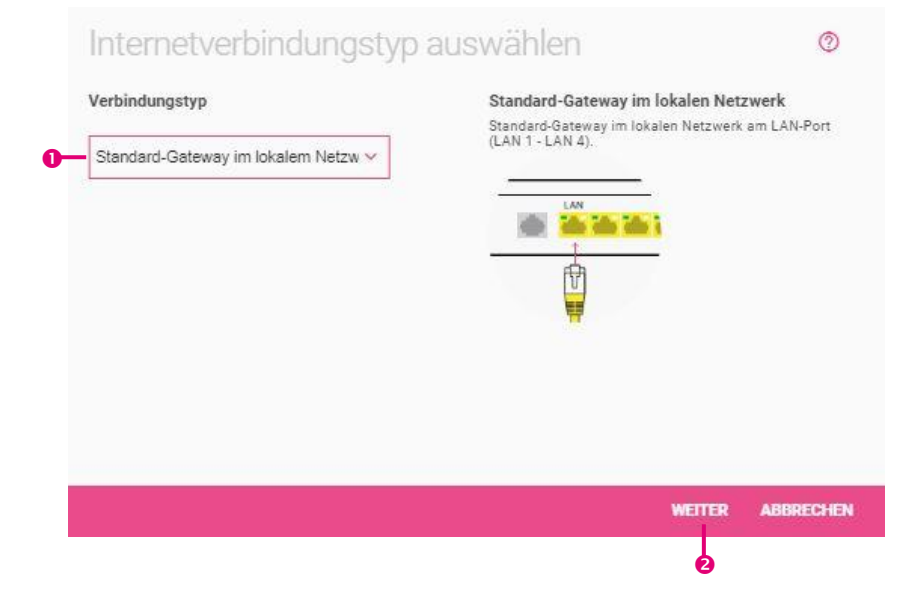

- 1. Bei **Verbindungstyp** legen Sie fest, wie der Internetzugang in Ihrem Netzwerk bereitgestellt werden soll. Wählen Sie *Standard-Gateway im lokalen Netzwerk* aus. Stellen Sie sicher, dass das Gerät korrekt mit dem LAN-Port (*LAN1* – *LAN4*) verbunden ist!
- 2. Klicken Sie auf **Weiter**.

#### **Benutzerdefinierte Authentifizierung**

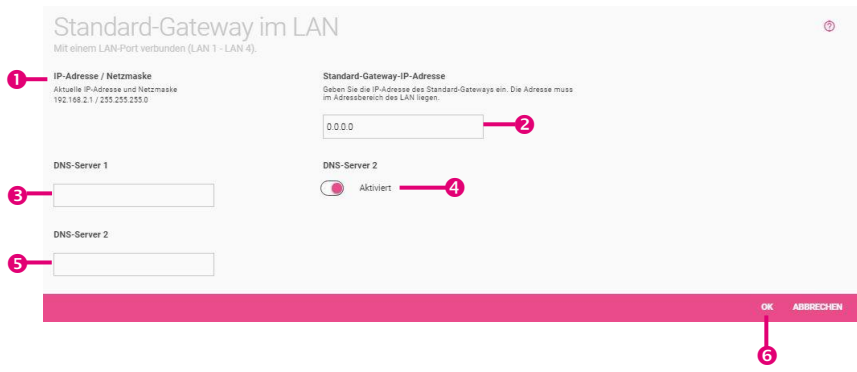

- 1. Die aktuelle **IP-Adresse / Netzmaske** wird angezeigt.
- 2. Geben Sie Ihre **Standard-Gateway-IP-Adresse** ein. Die Adresse muss im Bereich des LANs liegen.
- 3. Geben Sie bei **DNS-Server 1** die IP-Adresse des ersten Name Servers für die Namensauflösung von Internet-Adressen ein.
- 4. Aktivieren Sie die Option **DNS-Server 2** (optional).
- 5. Geben Sie bei **DNS-Server 2** die IP-Adresse eines alternativen Name Servers ein.
- 6. Klicken Sie auf **OK**.

# 7.3 Menü VPN einrichten

In einer Liste werden alle konfigurierten VPN-Verbindungen angezeigt. Bei Inbetriebnahme des Geräts ist die Liste leer. Wenn Sie zum ersten Mal auf **VPN einrichten** klicken, werden Sie direkt zur Auswahl des Szenarios weitergeleitet.

*Die TCP/IP-Einstellungen der PCs müssen geändert werden, sodass die PCs (Server, Drucker usw.) in Ihrem lokalen Netzwerk über das Remote-Netzwerk adressiert werden können.*

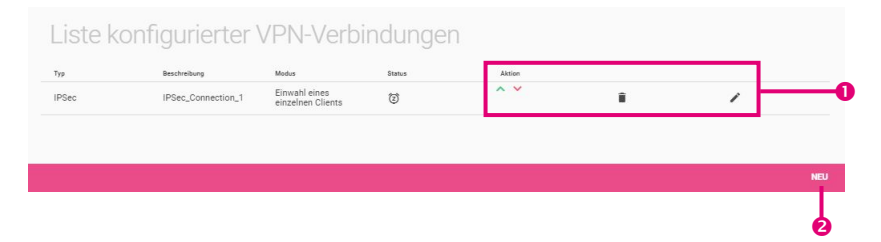

- 1. Sie können den Status durch klicken auf  $\wedge$  oder  $\vee$  ändern, bestehende Einträge löschen oder bearbeiten.
- 2. Klicken Sie auf **Neu**, um eine neue VPN-Verbindung hinzuzufügen.

#### **Auswahl des VPN-Szenarios**

Sie können die Einwahl eines einzelnen Hosts oder die Verbindung zwischen zwei Netzwerken zulassen.

*Bitte beachten Sie, dass die Auswahl der VPN-Verbindungsmöglichkeiten abhängig von den systemspezifischen Eigenschaften ist. Es können ggf. zusätzliche Lizenzen erworben werden.*

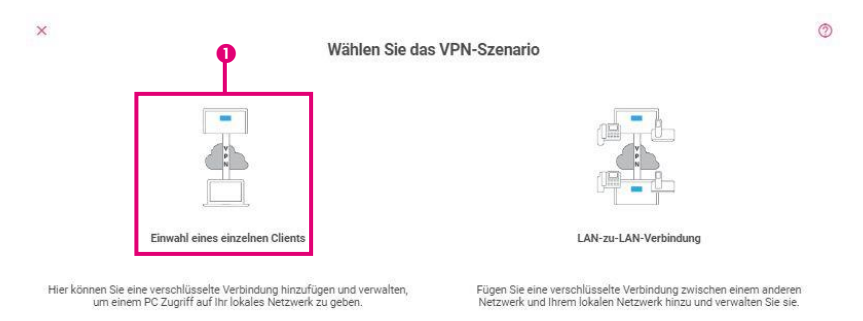

1. Wählen Sie das **VPN-Szenario** *IPSec – Einwahl eines einzelnen Clients* aus.

## 7.3.1 Szenario: Einwahl eines einzelnen Clients

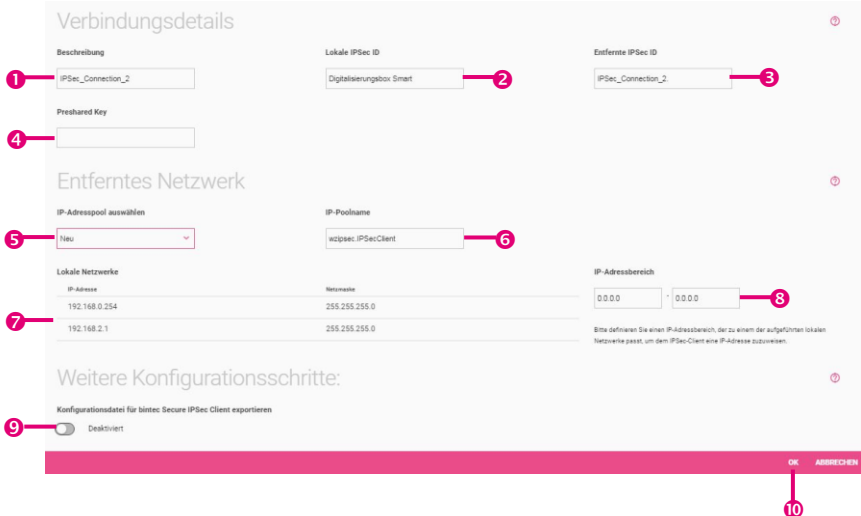

- 1. Geben Sie eine **Beschreibung** für die Verbindung ein.
- 2. Geben Sie bei **Lokale IPSec ID** Ihre eigene ID ein.
- 3. Geben Sie die **entfernte IPSec ID** ein. Zum Herstellen einer IPSec-Verbindung muss jeder IPSec-Partner in der Lage sein, die ID des anderen Partners zu identifizieren. Deshalb müssen beide IDs auf beiden IPSec-Peers konfiguriert sein.
- 4. Für die Authentifizierung werden von IPSec-Peers Preshared Keys verwendet. Der **Preshared Key** muss auf beiden Seiten identisch konfiguriert werden.
- 5. Unter **IP-Adresspool auswählen** werden die Namen aller konfigurierten IP-Adresspools aufgelistet. Sie können einen vorhandenen IP-Adresspool auswählen oder mit **Neu** einen neuen IP-Adresspool konfigurieren.
- 6. Geben Sie einen neuen **IP-Poolnamen** ein.
- 7. Alle konfigurierten **lokalen Netzwerke** werden hier aufgelistet.
- 8. Geben Sie einen neuen **IP-Adressbereich** ein. Der Pool muss einem existierenden Netzwerk entsprechen.
- 9. Wählen Sie die Option **Konfigurationsdatei für bintec Secure IPSec Client exportieren** aus, um eine Datei mit den entsprechenden Daten für den Import auf einen bintec Secure IPSec Client zu erstellen.
- 10. Klicken Sie auf **OK**.

# 7.3.2 Szenario: LAN-zu-LAN-Verbindung  $\overline{\mathbf{x}}$  $\circ$ Wählen Sie das VPN-Szenario Q Finwahl eines einzelnen Clients AN-zu-LAN-Verhind Hier können Sie eine verschlüsselte Verbindung hinzufügen und verwalten,<br>um einem PC Zugriff auf ihr lokales Netzwerk zu geben. Fügen Sie eine verschlüsselte Verbindung zwischen einem anderen<br>Netzwerk und Ihrem lokalen Netzwerk hinzu und verwalten Sie sie.

1. Wählen Sie das **VPN-Szenario** *LAN-zu-LAN-Verbindung* aus.

Geben Sie die erforderlichen Daten für das Szenario der "LAN-zu-LAN-Verbindung" ein.

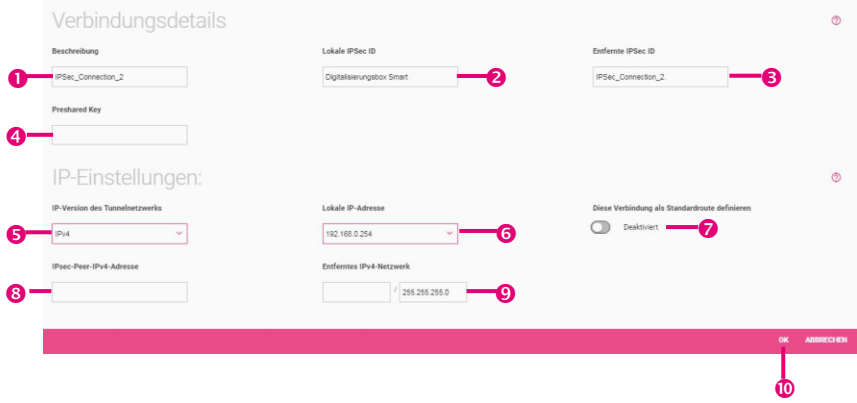

- 1. Geben Sie eine **Beschreibung** für die Verbindung ein.
- 2. Geben Sie bei **Lokale IPSec ID** die ID Ihres eigenen IPSec-Gateways ein.
- 3. Geben Sie unter **Entfernte IPSec ID** die ID des entfernten IPSec-Gateways ein.

Zum Herstellen einer IPSec-Verbindung muss jeder IPSec-Partner in der Lage sein, die ID des anderen Partners zu

identifizieren. Deshalb müssen beide IDs auf beiden IPSec-Peers konfiguriert sein.

- 4. Für die Authentifizierung werden von IPSec-Peers Preshared Keys verwendet. Der **Preshared Key** muss auf beiden Seiten identisch konfiguriert werden.
- 5. Bei **IP-Version des Tunnelnetzwerks** können Sie wählen, ob IPv4 oder IPv6 oder ob beide Protokolle erlaubt sein sollen.
- 6. Wählen Sie die erforderliche **Lokale-IP-Adresse** des Gateways aus.
- 7. Aktivieren Sie die Option **Diese Verbindung als Standardroute definieren**, wenn die Route zu diesem IPSec-Peer als Standardroute definiert werden soll.
- 8. Geben Sie die (öffentliche) **IPSec Peer IPv4-Adresse** des entfernten IPSec-Partners ein.
- 9. Geben Sie **bei Entferntes IPv4-Netzwerk** die IPv4-Adresse und die Netzmaske des Zielnetzwerks ein.
- 10. Klicken Sie auf **OK**.

# 7.4 Menü Portweiterleitungen einrichten

Grundsätzlich wird jeder Datenverkehr blockiert, der aus dem Internet an Ihr Netzwerk gerichtet, aber nicht von dort angefordert worden ist. Der Assistent **Portweiterleitung** erlaubt es Ihnen, durch die Sicherungsmechanismen der NAT (Network Address Translation) und der Firewall hindurch bestimmte Arten von Datenverkehr von außen zu Geräten in Ihrem Netzwerk zuzulassen.

Sie sehen zunächst eine Liste der bereits angelegten Einträge.

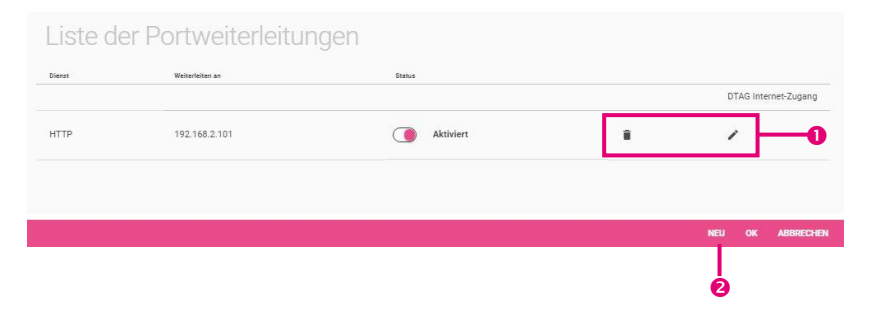

1.Sie können bestehende Einträge löschen oder bearbeiten. 2.Klicken Sie auf **Neu**, um einen neuen Eintrag zu erstellen.

#### **DTAG Internet-Zugang**

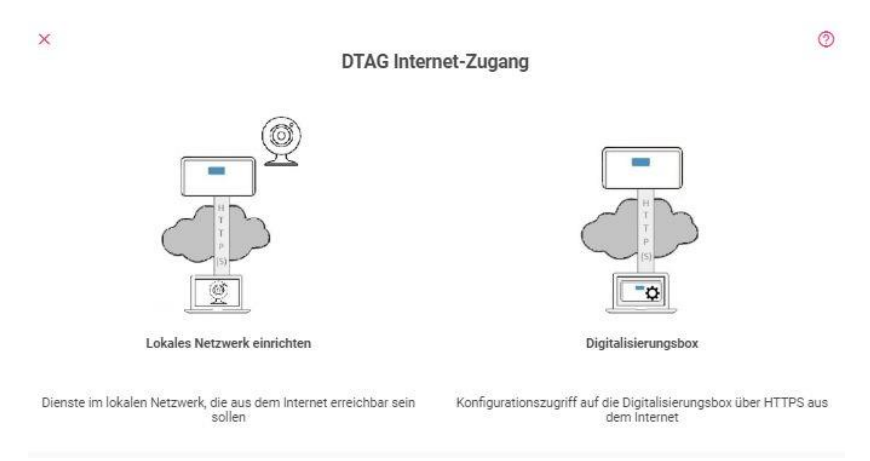

Wenn noch keine Portweiterleitung zur **Digitalisierungsbox** eingerichtet ist, werden Sie gefragt, ob Sie einen Zugang zur **Digitalisierungsbox** oder in Ihr lokales Netzwerk einrichten wollen. Die Einrichtung des Zugangs zur **Digitalisierungsbox** erfolgt automatisch, im Anschluss wird diese Option nicht mehr angeboten.

#### **Einstellungen**

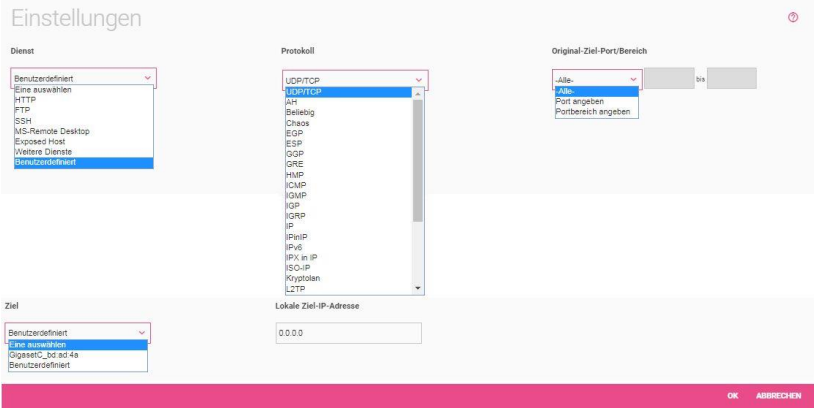

Mit der Wahl des **Dienstes** legen Sie fest, welche Art von Datenverkehr übertragen werden soll.

Die Option *Weitere Dienste* bietet Ihnen eine Auswahl von Diensten zur Konfiguration fortgeschrittener Anwendungen.

Mit der Option *Benutzerdefiniert* können Sie aus einer Liste von Netzwerkprotokollen wählen und anschließend festlegen, an welchem Port der eingehende Datenverkehr entgegengenommen wird. Diese Art der Konfiguration erfordert jedoch weitergehendes Wissen über die Konfiguration von Netzwerkdiensten.

Beachten Sie, dass die Einstellung *Exposed Host* den entsprechenden Client für beliebigen Datenverkehr zugänglich macht. Sie sollten diesen Client unbedingt entsprechend absichern und ggf. innerhalb des lokalen Netzwerks isolieren!

# Videoanleitungen

Benötigen Sie Hilfe bei der Konfiguration Ihrer **Digitalisierungsbox**?

Die Videos bieten schnelle Lösungen und Anleitungen zu Themen rund um Internet Telefonie.

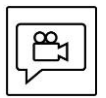

Zahlreiche Hilfe-Videos in denen Ersteinrichtung, Inbetriebnahme und die Konfiguration einfach und verständlich erklärt werden, finden Sie im Internet unter:

<http://digitalisierungsbox.bintec-elmeg.com/>